# Dell Vostro 15–3558 **Руководство по эксплуатации**

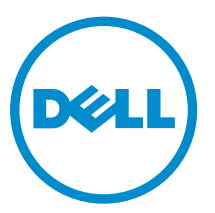

**нормативная модель**: P52F **нормативный тип**: P52F001

# **Примечания**, **предупреждения и предостережения**

**ПРИМЕЧАНИЕ**: Указывает на важную информацию, которая поможет использовать компьютер более эффективно.

**ОСТОРОЖНО**: **ПРЕДУПРЕЖДЕНИЕ**. **Указывает на опасность повреждения оборудования или**  Λ **потери данных и подсказывает**, **как этого избежать**.

**ПРЕДУПРЕЖДЕНИЕ**: **Указывает на риск повреждения оборудования**, **получения травм или на**  ⚠ **угрозу для жизни**.

**©** Dell Inc., 2015 **г**. **Все права защищены**. Данное изделие защищено американскими и международными законами об авторских правах и интеллектуальной собственности. Dell™ и логотип Dell являются товарными знаками корпорации Dell в Соединенных Штатах и (или) других странах. Все другие товарные знаки и наименования, упомянутые в данном документе, могут являться товарными знаками соответствующих компаний.

2015 - 03

Ред. A00

# Содержание

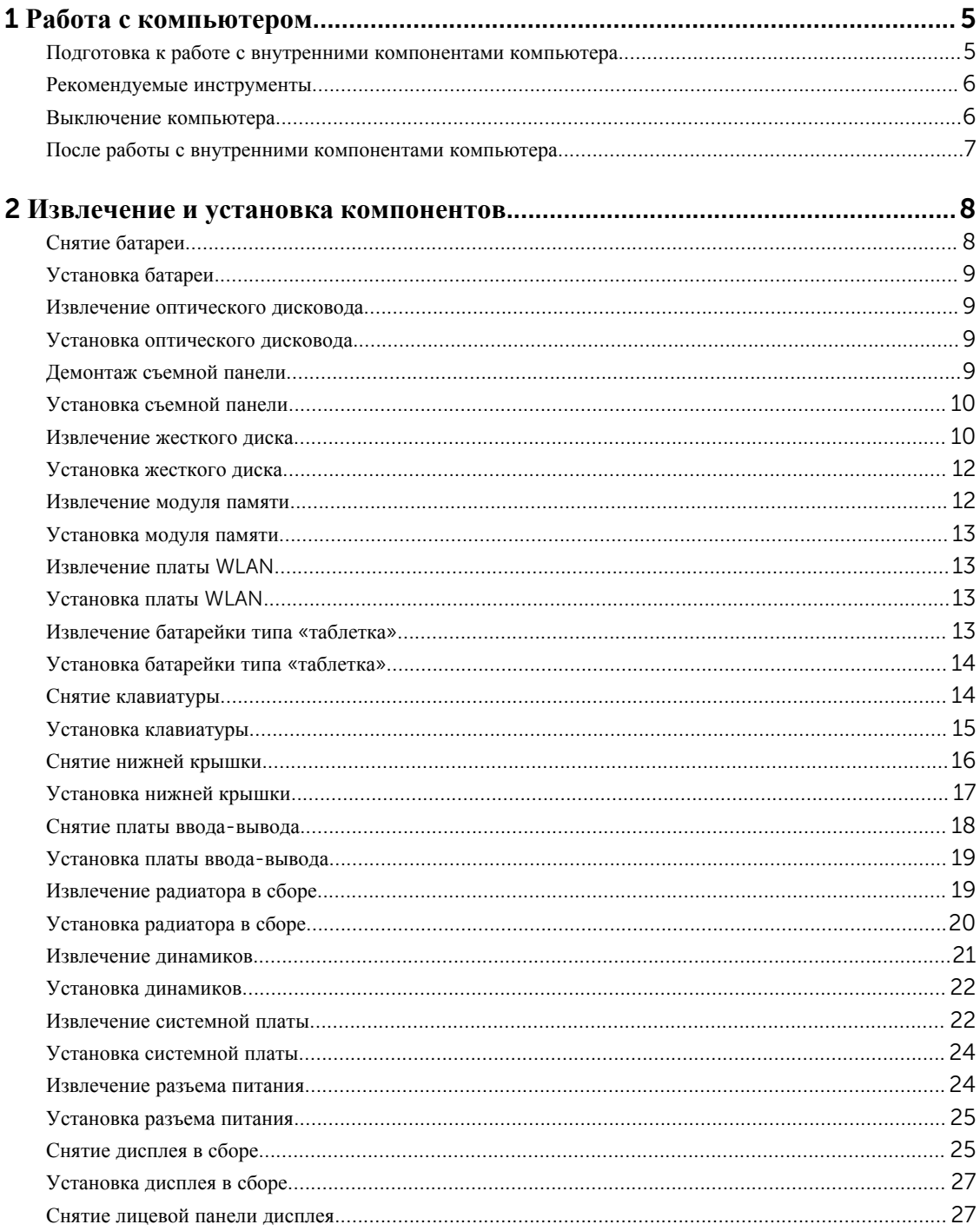

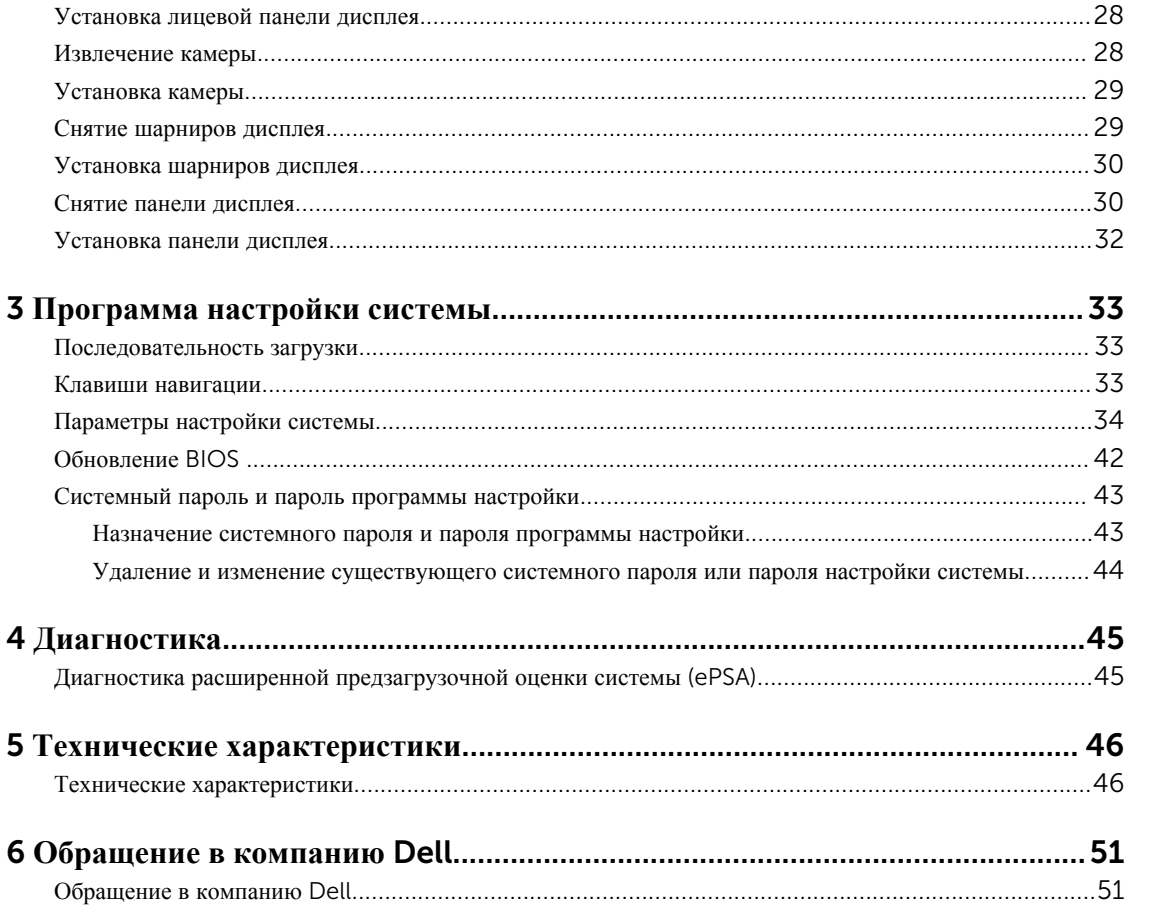

# 1

## <span id="page-4-0"></span>**Работа с компьютером**

#### **Подготовка к работе с внутренними компонентами компьютера**

Во избежание повреждения компьютера и для собственной безопасности следуйте приведенным ниже указаниям по технике безопасности. Если не указано иное, каждая процедура, предусмотренная в данном документе, подразумевает соблюдение следующих условий:

- прочитаны указания по технике безопасности, прилагаемые к компьютеру;
- для замены компонента или установки отдельно приобретенного компонента выполните процедуру снятия в обратном порядке.

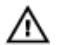

**ПРЕДУПРЕЖДЕНИЕ**: **Отсоедените компьютер от всех источников питания перед снятием крышки компьютера или панелей**. **После окончания работы с внутренними компонентами компьютера**, **установите все крышки**, **панели и винты на место**, **перед тем как**, **подключить компьютер к источнику питания**.

**ПРЕДУПРЕЖДЕНИЕ**: **Перед началом работы с внутренними компонентами компьютера ознакомьтесь с указаниями по технике безопасности**, **прилагаемыми к компьютеру**. **Дополнительные сведения о рекомендуемых правилах техники безопасности можно посмотреть на начальной странице раздела**, **посвященного соответствию нормативным требованиям**: www.dell.com/regulatory\_compliance .

**ОСТОРОЖНО**: **Многие виды ремонта могут быть выполнены только сертифицированным техническим специалистом**. **Вам следует устранять неполадки и выполнять простой ремонт**, **разрешенный в соответствии с документацией к изделию или проводимый в соответствии с указаниями**, **которые можно найти в Интернете**, **получить по телефону или в службе технической поддержки**. **На повреждения**, **причиной которых стало обслуживание без разрешения компании**  Dell, **гарантия не распространяется**. **Прочтите инструкции по технике безопасности**, **прилагаемые к изделию**, **и следуйте им**.

**ОСТОРОЖНО**: **Во избежание электростатического разряда следует заземлиться**, **надев антистатический браслет или периодически прикасаясь к некрашеной металлической поверхности**  (**например**, **к разъемам на задней панели компьютера**).

**ОСТОРОЖНО**: **Соблюдайте осторожность при обращении с компонентами и платами**. **Не следует дотрагиваться до компонентов и контактов платы**. **Держите плату за края или за металлическую монтажную скобу**. **Такие компоненты**, **как процессор**, **следует держать за края**, **а не за контакты**.

**ОСТОРОЖНО**: **При отсоединении кабеля беритесь за разъем или специальную петлю на нем**. **Не тяните за кабель**. **На некоторых кабелях имеются разъемы с фиксирующими защелками**. **Перед отсоединением кабеля такого типа необходимо нажать на фиксирующие защелки**. **При разъединении разъемов старайтесь разносить их по прямой линии**, **чтобы не погнуть контакты**. **А перед подсоединением кабеля убедитесь в правильной ориентации и соосности частей разъемов**.

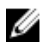

**ПРИМЕЧАНИЕ**: Цвет компьютера и некоторых компонентов может отличаться от цвета, указанного в этом документе.

<span id="page-5-0"></span>Во избежание повреждения компьютера выполните следующие шаги, прежде чем приступать к работе с внутренними компонентами компьютера.

- 1. Чтобы не поцарапать крышку компьютера, работы следует выполнять на плоской и чистой поверхности.
- 2. Выключите компьютер (см. раздел Выключение компьютера).
- 3. Если компьютер подсоединен к стыковочному устройству (пристыкован), отсоедините его.

#### **ОСТОРОЖНО**: **При отсоединении сетевого кабеля необходимо сначала отсоединить его от компьютера**, **а затем от сетевого устройства**.

- 4. Отсоедините от компьютера все сетевые кабели.
- 5. Отсоедините компьютер и все внешние устройства от электросети.
- 6. Закройте крышку дисплея, переверните компьютер вверх дном и положите его на ровную рабочую поверхность.

**ПРИМЕЧАНИЕ**: Во избежание повреждения системной платы необходимо перед обслуживанием компьютера вынуть основную батарею.

- 7. Выньте основной аккумулятор.
- 8. Переверните компьютер, чтобы верхняя сторона была обращена вверх.
- 9. Откройте крышку дисплея.
- 10. Чтобы снять статическое электричество с системной платы, нажмите кнопку питания.

**ОСТОРОЖНО**: **Во избежание поражения электрическим током обязательно отключите компьютер от электросети**, **прежде чем будете открывать крышку дисплея**.

**ОСТОРОЖНО**: **Прежде чем прикасаться к чему**-**либо внутри компьютера**, **снимите статическое электричество**, **прикоснувшись к некрашеной металлической поверхности**  (**например**, **на задней панели компьютера**). **Во время работы периодически прикасайтесь к некрашеной металлической поверхности**, **чтобы снять статическое электричество**, **которое может повредить внутренние компоненты**.

11. Извлеките из соответствующих слотов все установленные платы ExpressCard или смарт-карты.

#### **Рекомендуемые инструменты**

Для выполнения процедур, описанных в этом документе, могут потребоваться следующие инструменты:

- маленькая шлицевая отвертка;
- крестовая отвертка №0
- крестовая отвертка №1
- небольшая пластиковая палочка.

#### **Выключение компьютера**

**ОСТОРОЖНО**: **Во избежание потери данных сохраните и закройте все открытые файлы и выйдите из всех открытых программ перед выключением компьютера**.

- 1. Завершите работу операционной системы.
	- **B** Windows 8:
		- При использовании сенсорного устройства:
- <span id="page-6-0"></span>a. Быстро проведите пальцем с правого края экрана, открыв меню панели Charms, и выберите пункт **Параметры**.
- b. Выберите а затем выберите **Завершение работы**.
- При использовании мыши:
	- a. Укажите мышью правый верхний угол экрана и щелкните **Параметры**.
	- b. Щелкните и выберите **Завершение работы**.
- B Windows 7:
	- 1. Нажмите **Пуск** .
	- 2. Щелкните **Завершение работы**.

или

- 1. Нажмите **Пуск** .
- 2. Нажмите стрелку в нижнем правом углу меню **Пуск**, показанную ниже, и нажмите **Выключение**.

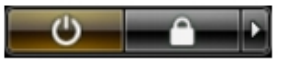

2. Убедитесь, что компьютер и все подключенные к нему устройства выключены. Если компьютер и подключенные устройства не выключились автоматически по завершении работы операционной системы, нажмите и не отпускайте кнопку питания примерно 4 секунды, пока они не выключатся.

#### **После работы с внутренними компонентами компьютера**

После завершения любой процедуры замены не забудьте подсоединить все внешние устройства, платы и кабели, прежде чем включать компьютер.

**ОСТОРОЖНО**: **Во избежание повреждения компьютера следует использовать только батарею**, **предназначенную для данного компьютера** Dell. **Не используйте батареи**, **предназначенные для других компьютеров** Dell.

- 1. Подсоедините все внешние устройства, например репликатор портов или стыковочное устройство Media Base, и установите обратно все платы и карты, например плату ExpressCard.
- 2. Подсоедините к компьютеру все телефонные или сетевые кабели.

**ОСТОРОЖНО**: **Чтобы подсоединить сетевой кабель**, **сначала подсоедините его к сетевому устройству**, **а затем к компьютеру**.

- 3. Установите на место батарею.
- 4. Подключите компьютер и все внешние устройства к электросети.
- 5. Включите компьютер.

# <span id="page-7-0"></span>**Извлечение и установка компонентов**

В этом разделе приведены подробные сведения по извлечению и установке компонентов данного компьютера.

### **Снятие батареи**

- 1. Выполните процедуры, приведенные в разделе *Подготовка к работе с внутренними [компонентами](#page-4-0)  [компьютера](#page-4-0)*.
- 2. Сдвиньте фиксаторы наружу, чтобы разблокировать батарею.

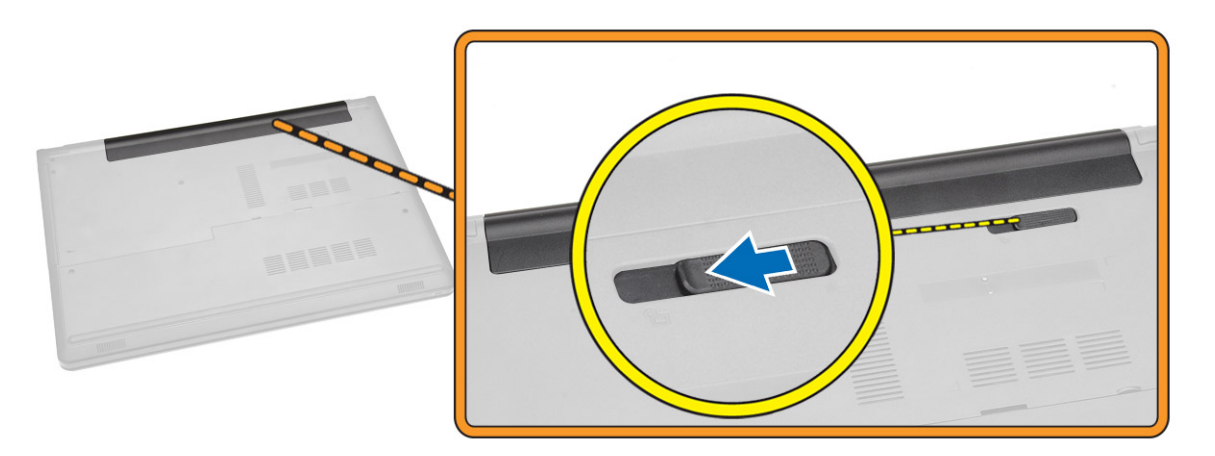

3. Извлеките батарею из компьютера.

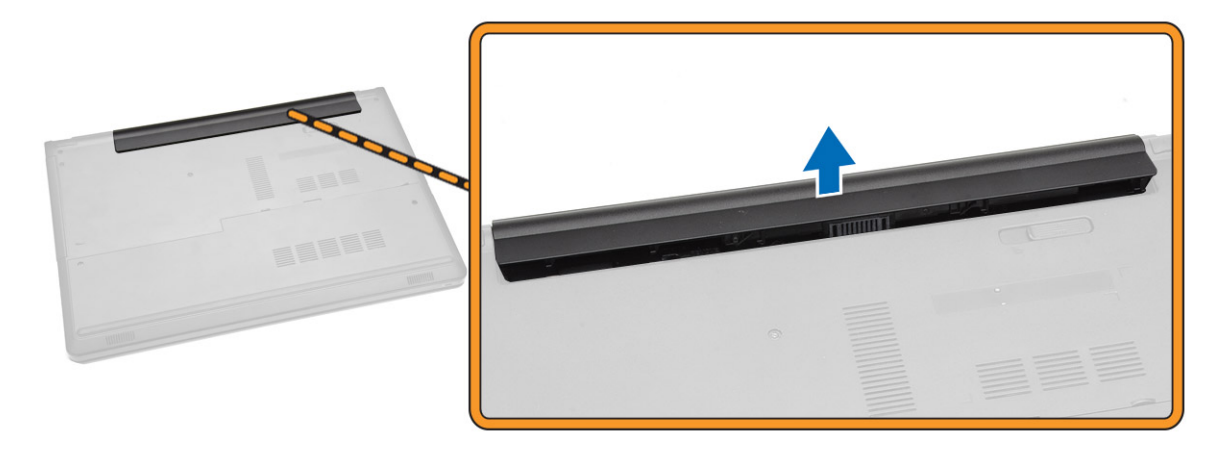

### <span id="page-8-0"></span>**Установка батареи**

- 1. Вставьте батерею в соответствующий слот до щелчка.
- 2. Выполните процедуры, приведенные в разделе *После работы с внутренними [компонентами](#page-6-0) компьютера.*

#### **Извлечение оптического дисковода**

- 1. Выполните процедуры, приведенные в разделе *Подготовка к работе с внутренними [компонентами](#page-4-0)  [компьютера](#page-4-0)*.
- 2. Извлеките [батарею](#page-7-0).
- 3. Выполните следующие действия, как показано на рисунке.
	- a. Выкрутите винт, с помощью которого оптический дисковод крепится к корпусу компьютера [1].
	- b. Нажмите на выступ подходящим инструментом [2].
	- c. Выдвиньте оптический дисковод из компьютера [3].

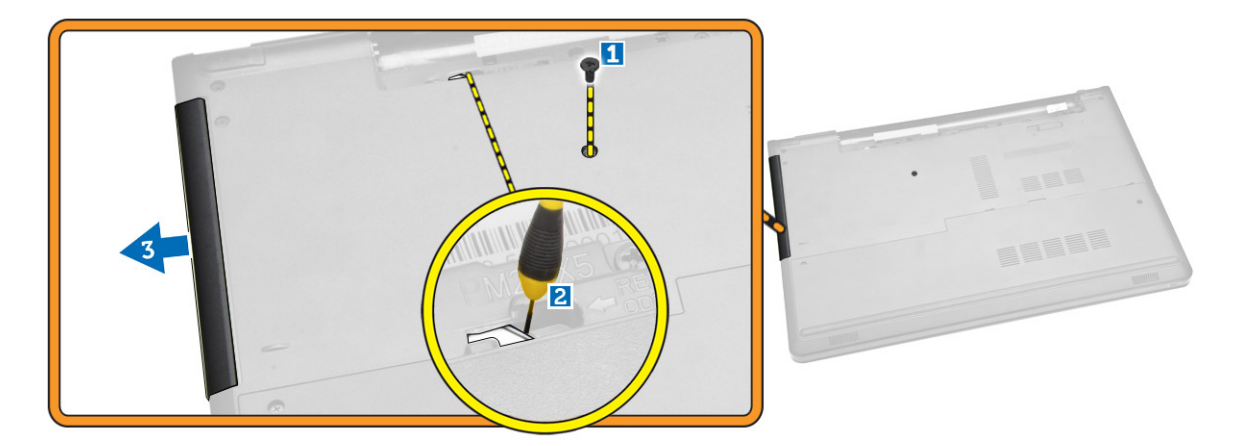

#### **Установка оптического дисковода**

- 1. Вставьте оптический дисковод в соответствующий слот до щелчка.
- 2. Затяните винт, чтобы зафиксировать оптический дисковод.
- 3. Установите батарею.
- 4. Выполните процедуры, приведенные в разделе *После работы с внутренними [компонентами](#page-6-0) компьютера.*

#### **Демонтаж съемной панели**

- 1. Выполните процедуры, приведенные в разделе *Подготовка к работе с внутренними [компонентами](#page-4-0)  [компьютера](#page-4-0)*.
- 2. Извлеките [батарею](#page-7-0).
- 3. Выполните следующие действия, как показано на рисунке.
	- a. Выкрутите винты крепления съемной панели к корпусу компьютера [1].
	- b. Приподнимите съемную панель под углом 45 градусов [2].

<span id="page-9-0"></span>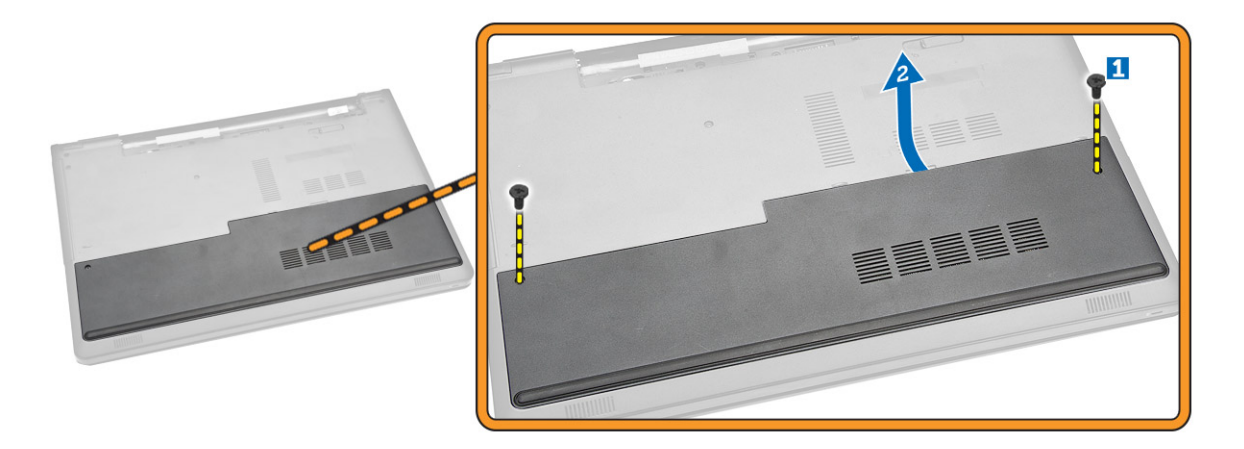

4. Снимите панель с компьютера.

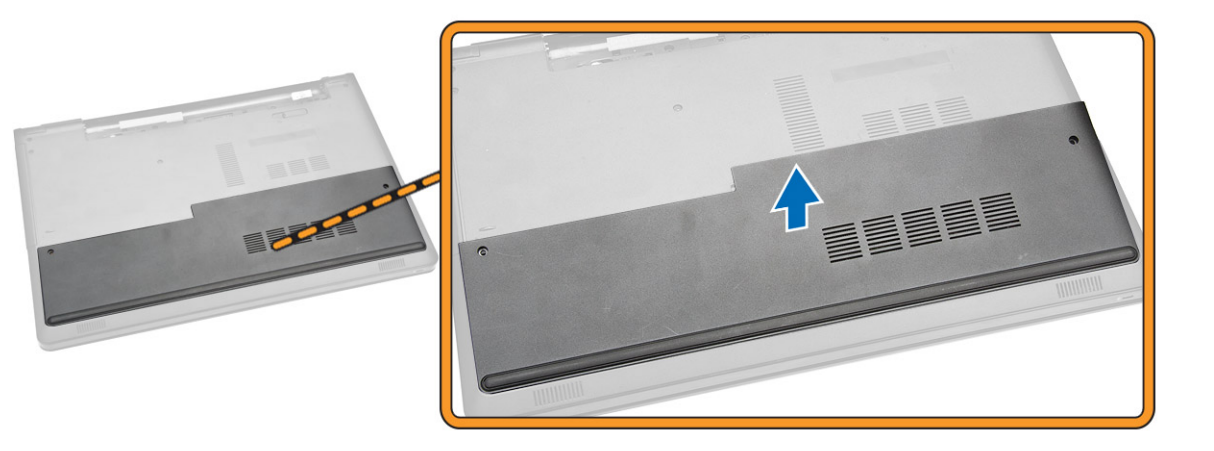

### **Установка съемной панели**

- 1. Расположите съемную панель так, чтобы совместить ее с отверстиями для винтов на задней панели компьютера.
- 2. Закрутите винты, чтобы прикрепить съемную панель к корпусу компьютера.
- 3. Установите [батарею](#page-8-0).
- 4. Выполните процедуры, приведенные в разделе *После работы с внутренними [компонентами](#page-6-0) компьютера.*

#### **Извлечение жесткого диска**

- 1. Выполните процедуры, приведенные в разделе *Подготовка к работе с внутренними [компонентами](#page-4-0)  [компьютера](#page-4-0)*.
- 2. Снимите:
	- a. [батарею](#page-7-0)
	- b. c[ъемную](#page-8-0) панель
- 3. Выполните следующие действия, как показано на рисунке.
- a. Отсоедините кабель жесткого диска от системной платы, поднимите его и извлеките из компьютера [1, 2].
- b. Выкрутите винты, которыми жесткий диск крепится к компьютеру [3].

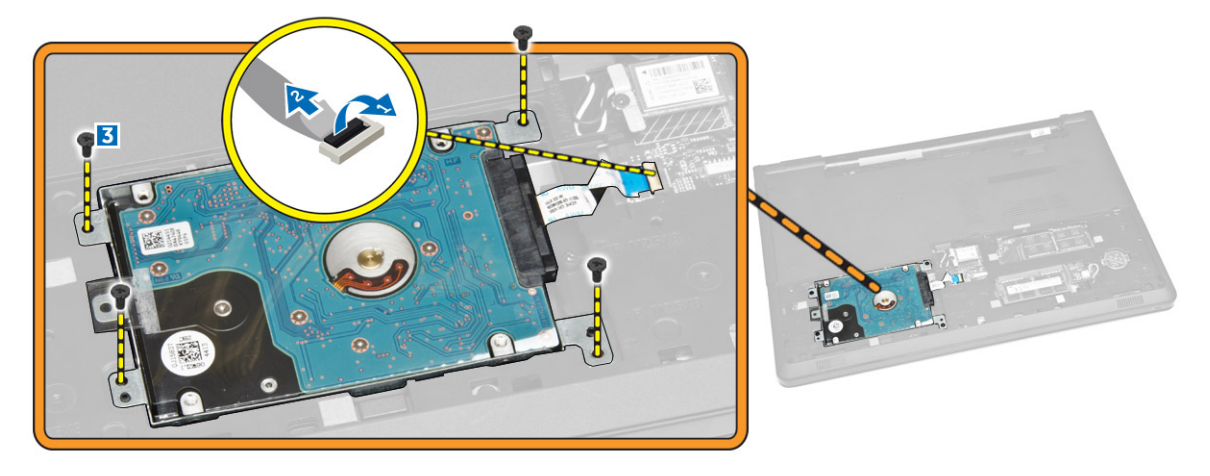

- 4. Выполните следующие действия, как показано на рисунке.
	- a. Поднимите жесткий диск и извлеките его из компьютера [1, 2].

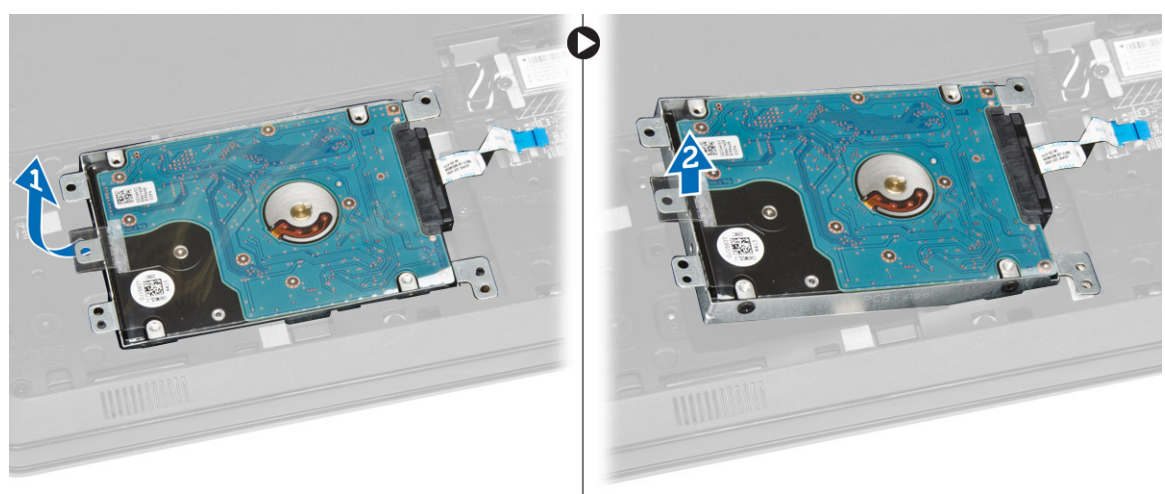

- 5. Выполните следующие действия, как показано на рисунке.
	- a. Выкрутите винты, которыми жесткий диск крепится к лотку [1].
	- b. Снимите жесткий диск с лотка [2].

<span id="page-11-0"></span>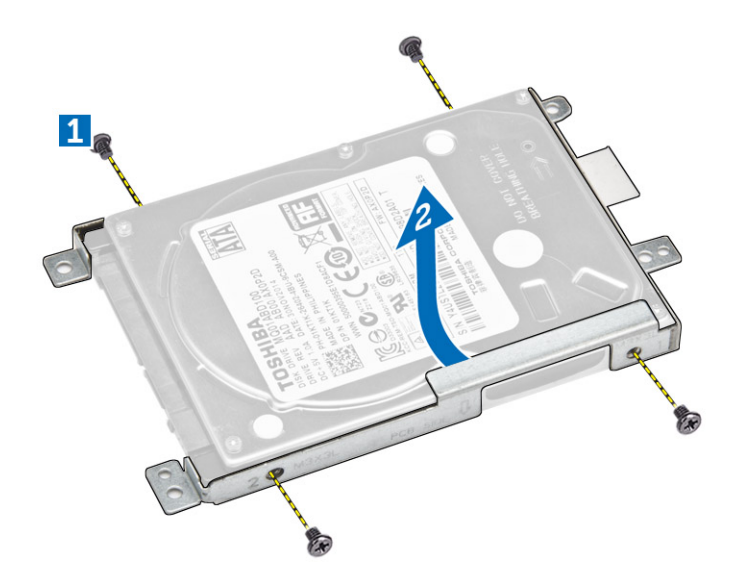

### **Установка жесткого диска**

- 1. Поместите жесткий диск в лоток.
- 2. Закрутите винты, которыми жесткий диск крепится к лотку.
- 3. Задвиньте жесткий диск в разъем.
- 4. Закрутите винт, чтобы прикрепить его к корпусу.
- 5. Установите:
	- a. c[ъемную](#page-9-0) панель
	- b. [батарею](#page-8-0)
- 6. Выполните процедуры, приведенные в разделе *После работы с внутренними [компонентами](#page-6-0) компьютера*.

#### **Извлечение модуля памяти**

- 1. Выполните процедуры, приведенные в разделе *Подготовка к работе с внутренними [компонентами](#page-4-0)  [компьютера](#page-4-0)*.
- 2. Снимите:
	- a. [батарею](#page-7-0)
	- b. c[ъемную](#page-8-0) панель
- 3. Разожмите фиксаторы модуля памяти, чтобы он выдвинулся из гнезда.
- 4. Извлеките модуль памяти из разъема на системной плате.

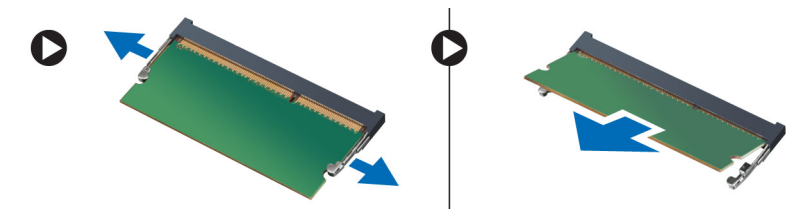

### <span id="page-12-0"></span>**Установка модуля памяти**

- 1. Вставьте модуль памяти в разъем и нажмите, чтобы заблокировать фиксаторы.
- 2. Установите:
	- a. c[ъемную](#page-9-0) панель
	- b. [батарею](#page-8-0)
- 3. Выполните процедуры, приведенные в разделе *После работы с внутренними [компонентами](#page-6-0) компьютера.*

### **Извлечение платы** WLAN

- 1. Выполните процедуры, приведенные в разделе *Подготовка к работе с внутренними [компонентами](#page-4-0)  [компьютера](#page-4-0)*.
- 2. Снимите:
	- a. [батарею](#page-7-0)
	- b. c[ъемную](#page-8-0) панель
- 3. Выполните следующие действия, как показано на рисунке.
	- a. Выкрутите винт, которым плата WLAN крепится к системной плате [1, 2].
	- b. Отсоедините два разъема, которыми плата WLAN крепится к системной плате [3].
	- c. Извлеките плату WLAN из гнезда [4].

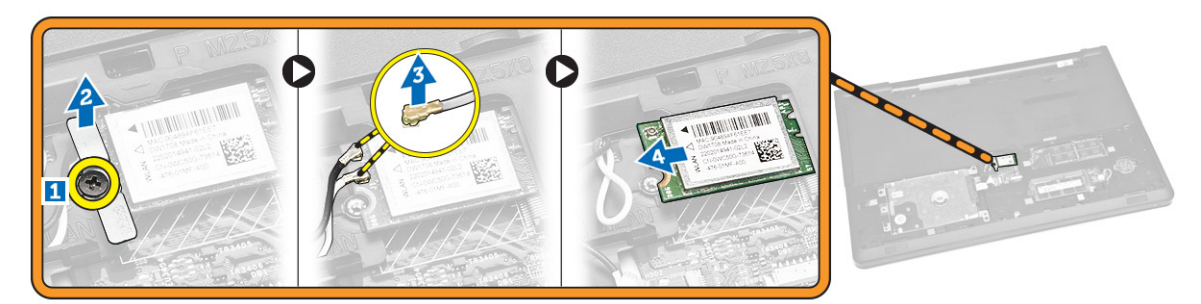

### **Установка платы** WLAN

- 1. Вставьте плату WLAN в соответствующий слот и закрутите винт, чтобы прикрепить ее к системной плате.
- 2. Подсоедините два разъема (черный кабель к разъему с черным треугольником, а белый кабель к разъему с белым треугольником).
- 3. Установите:
	- a. c[ъемную](#page-9-0) панель
	- b. [батарею](#page-8-0)
- 4. Выполните действия, приведенные в разделе *После работы с внутренними [компонентами](#page-6-0) компьютера* .

### **Извлечение батарейки типа** «**таблетка**»

- 1. Выполните процедуры, приведенные в разделе *Подготовка к работе с внутренними [компонентами](#page-4-0)  [компьютера](#page-4-0)*.
- 2. Снимите:
	- a. [батарею](#page-7-0)
- b. c[ъемную](#page-8-0) панель
- <span id="page-13-0"></span>3. Нажмите на фиксатор батарейки типа «таблетка» с помощью подходящего инструмента и извлеките ее из компьютера.

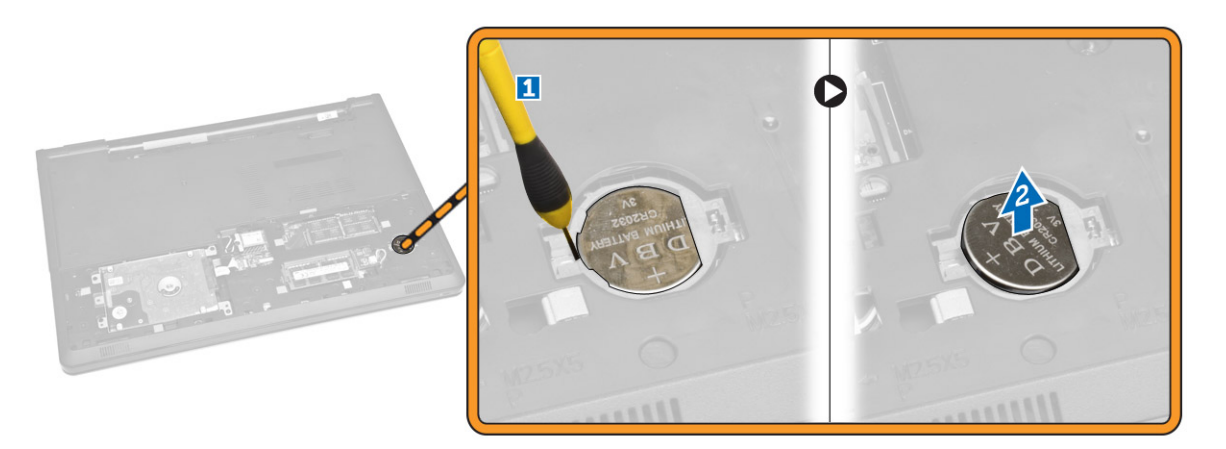

### **Установка батарейки типа** «**таблетка**»

- 1. Вставьте батарейку типа «таблетка» и нажмите на нее, чтобы зафиксировать.
- 2. Установите:
	- a. c[ъемную](#page-9-0) панель
	- b. [батарею](#page-8-0)
- 3. Выполните процедуры, приведенные в разделе *После работы с внутренними [компонентами](#page-6-0) компьютера.*

#### **Снятие клавиатуры**

- 1. Выполните процедуры, приведенные в разделе *Подготовка к работе с внутренними [компонентами](#page-4-0)  [компьютера](#page-4-0)*.
- 2. Извлеките [батарею](#page-7-0).
- 3. Для снятия клавиатуры подденьте фиксаторы с помощью подходящего инструмента.

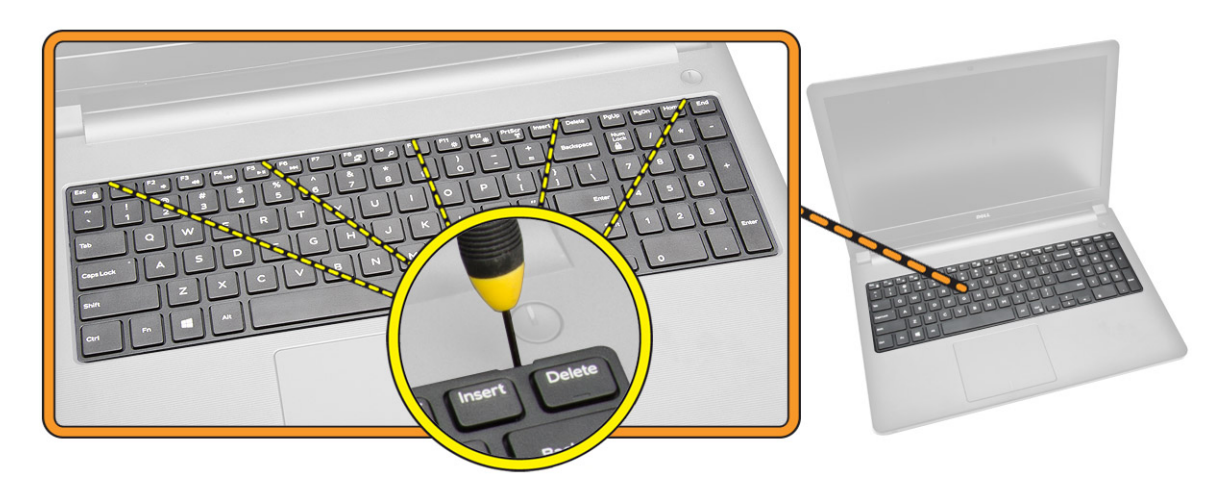

- <span id="page-14-0"></span>4. Выполните следующие действия, как показано на рисунке.
	- a. Выдвиньте и приподнимите клавиатуру, чтобы получить доступ к расположенному снизу разъему кабеля клавиатуры [1, 2].

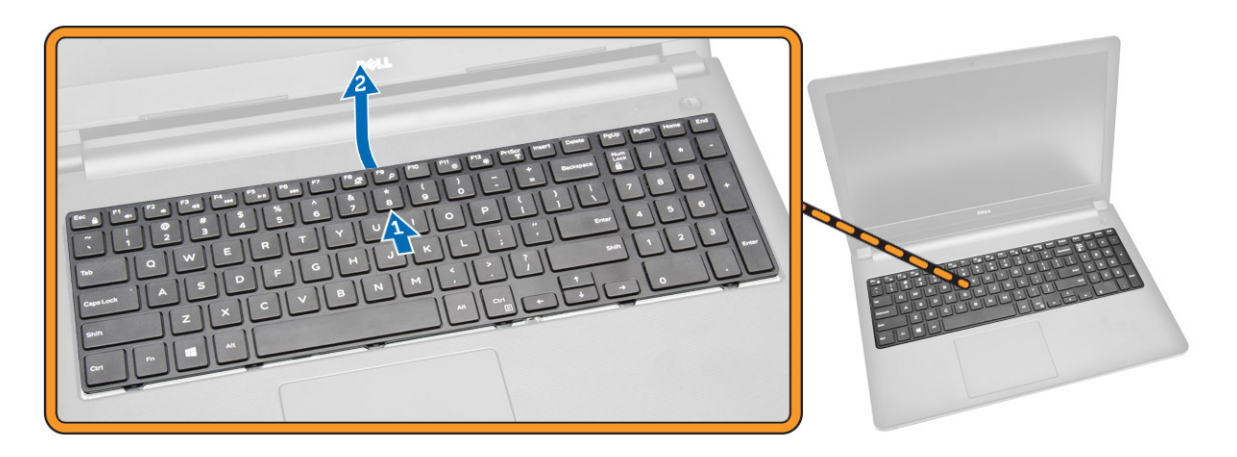

- 5. Выполните следующие действия, как показано на рисунке.
	- a. Отсоедините кабель клавиатуры от системной платы [1].
	- b. Приподнимите кабель клавиатуры и извлеките его из компьютера [2].

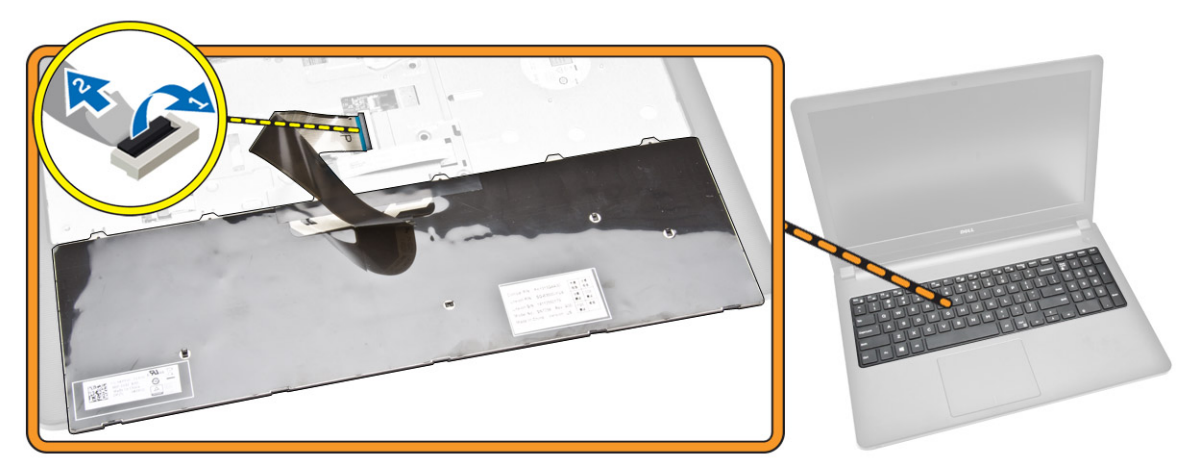

### **Установка клавиатуры**

- 1. Подсоедините кабель клавиатуры к соответствующему разъему на системной плате.
- 2. Задвиньте клавиатуру в пазы крепления.
- 3. Нажмите вдоль верхнего края, чтобы зафиксировать клавиатуру на месте.
- 4. Установите [батарею](#page-8-0).
- 5. Выполните процедуры, приведенные в разделе *После работы с внутренними [компонентами](#page-6-0) компьютера.*

### <span id="page-15-0"></span>**Снятие нижней крышки**

- 1. Выполните процедуры, приведенные в разделе *Подготовка к работе с внутренними [компонентами](#page-4-0)  [компьютера](#page-4-0)*.
- 2. Снимите:
	- a. [батарею](#page-7-0)
	- b. [жесткий](#page-9-0) диск
	- c. c[ъемную](#page-8-0) панель
	- d. [оптический](#page-8-0) дисковод
	- e. **плату [WLAN](#page-12-0)**
	- f. [модуль](#page-11-0) памяти
	- g. [клавиатуру](#page-13-0)
- 3. Выполните следующие действия, как показано на рисунке.
	- a. Отсоедините разъем оптического дисковода и поднимите его, чтобы снять с системной платы [1, 2].
	- b. Выкрутите винты с внутренней стороны упора для рук [3].

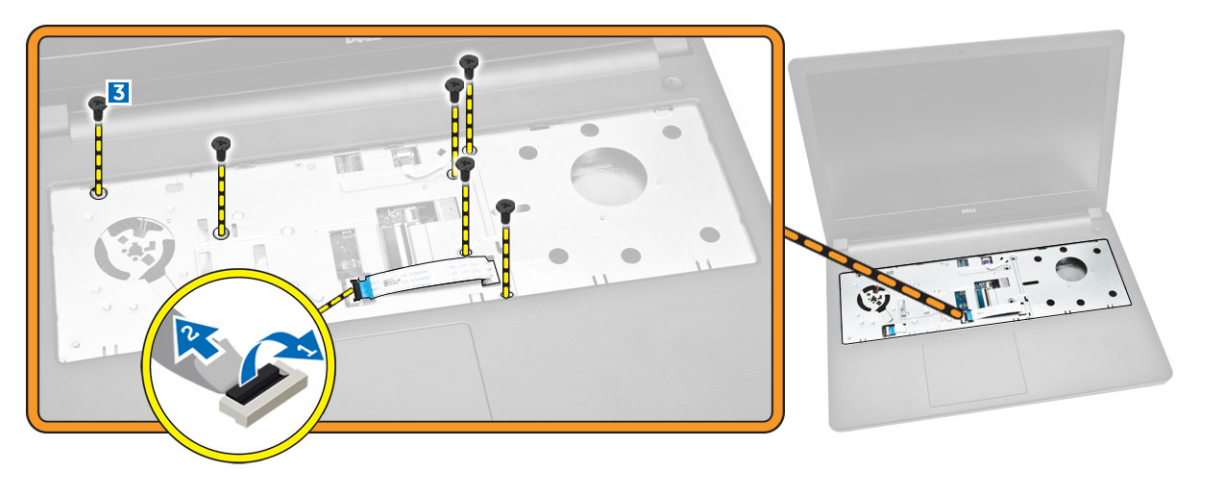

- 4. Выполните следующие действия, как показано на рисунке.
	- a. Отсоедините кабель динамика, которым задняя крышка крепится к корпусу компьютера [1].
	- b. Выкрутите винты крепления нижней крышки к корпусу компьютера [2].

<span id="page-16-0"></span>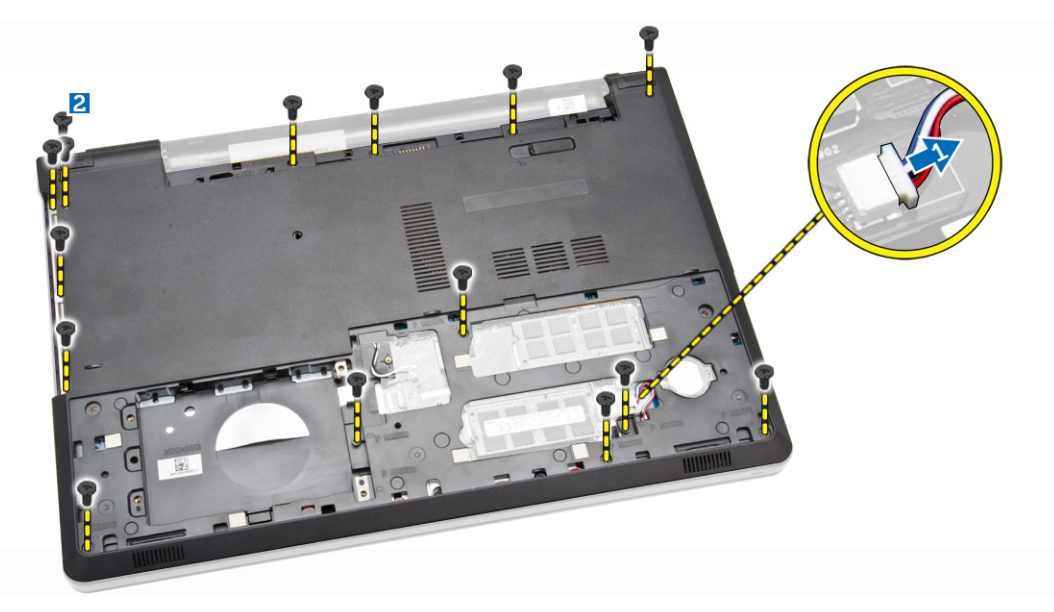

- 5. Выполните следующие действия, как показано на рисунке.
	- a. Переверните компьютер и закрутите обратно винты в основание компьютера [1].
	- b. Откройте фиксаторы, которыми крепится нижняя крышка [2].
	- c. Подденьте нижнюю крышку и сдвиньте ее с компьютера [3].

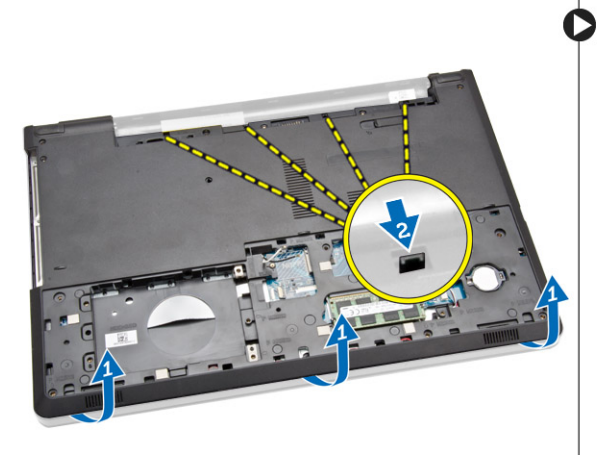

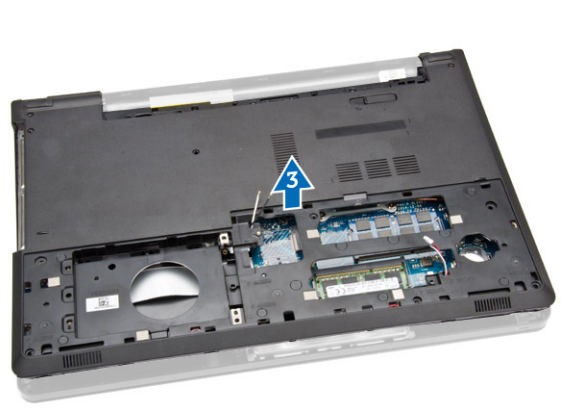

### **Установка нижней крышки**

- 1. Установите нижнюю крышку на шасси и нажмите на пазы, чтобы они зафиксировались на месте.
- 2. Подсоедините разъем оптического дисковода к системной плате.
- 3. Закрутите винты, которыми нижняя крышка крепится к упору для рук.
- 4. Переверните компьютер и закрутите обратно винты в основание компьютера.
- 5. Установите:
	- a. [клавиатуру](#page-14-0)
	- b. [модуль](#page-12-0) памяти
	- c. [жесткий](#page-11-0) диск
- <span id="page-17-0"></span>d. **плату [WLAN](#page-12-0)**
- e. c[ъемную](#page-9-0) панель
- f. [оптический](#page-8-0) дисковод
- g. [батарею](#page-8-0)
- 6. Выполните процедуры, приведенные в разделе *После работы с внутренними [компонентами](#page-6-0) компьютера.*

#### **Снятие платы ввода**-**вывода**

- 1. Выполните процедуры, приведенные в разделе *Подготовка к работе с внутренними [компонентами](#page-4-0)  [компьютера](#page-4-0)*.
- 2. Снимите:
	- a. [батарею](#page-7-0)
	- b. [оптический](#page-8-0) дисковод
	- c. c[ъемную](#page-8-0) панель
	- d. [жесткий](#page-9-0) диск
	- e. [модуль](#page-11-0) памяти
	- f. [клавиатуру](#page-13-0)
	- g. [нижнюю](#page-15-0) крышку
- 3. Выполните следующие действия, как показано на рисунке.
	- a. Выкрутите винт, которым крепится плата ввода-вывода [1].
	- b. Поднимите плату ввода-вывода и снимите ее с компьютера [2].

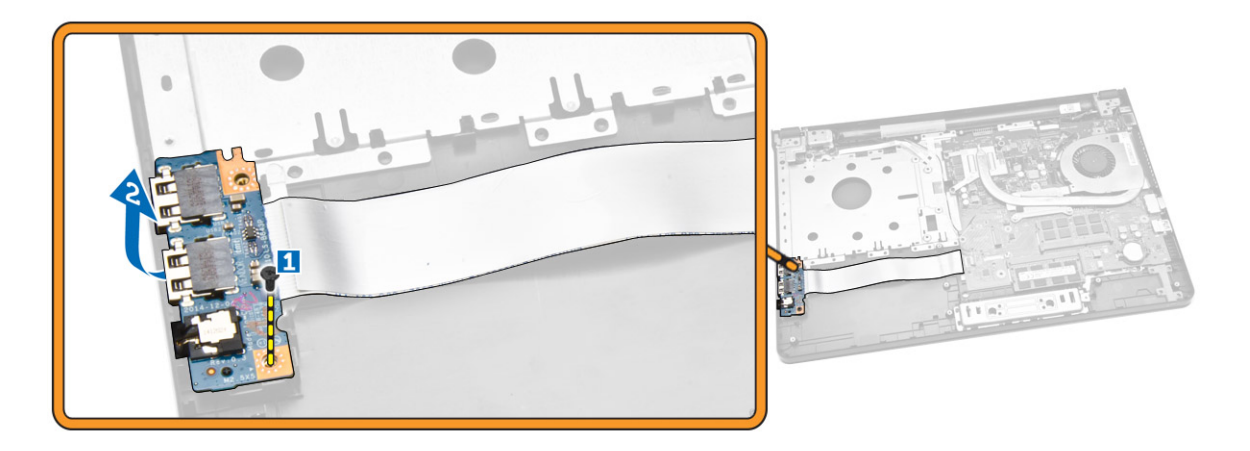

- 4. Выполните следующие действия, как показано на рисунке.
	- a. Отсоедините кабель платы ввода-вывода и извлеките из компьютера [1, 2].

<span id="page-18-0"></span>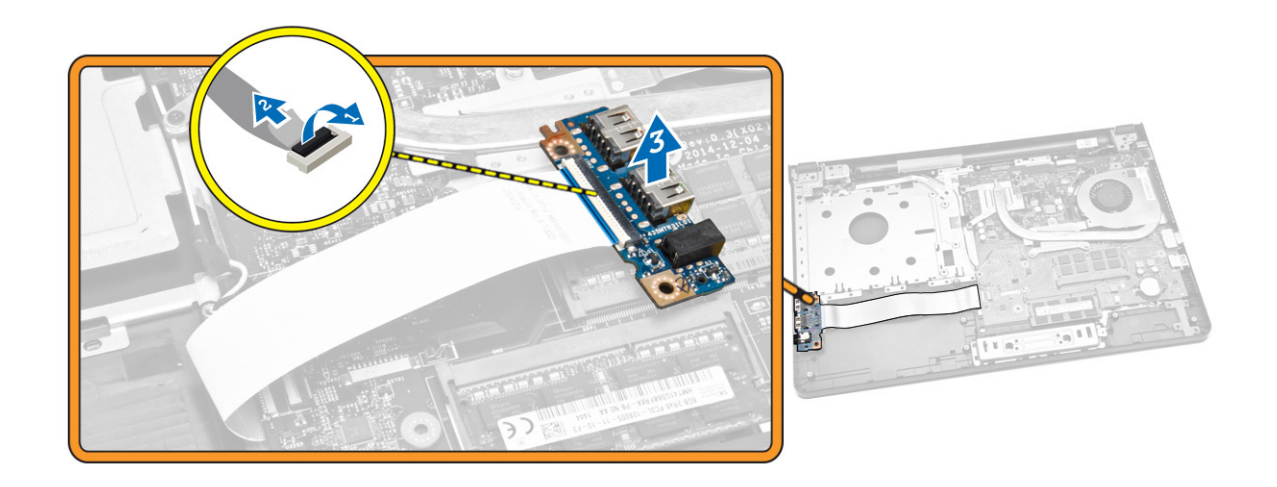

#### **Установка платы ввода**-**вывода**

- 1. Подсоедините кабель платы ввода-вывода к системной плате.
- 2. Установите плату ввода-вывода в корпус компьютера.
- 3. Установите:
	- a. [нижнюю](#page-16-0) крышку
	- b. [клавиатуру](#page-14-0)
	- c. [модуль](#page-12-0) памяти
	- d. [жесткий](#page-11-0) диск
	- e. плату [WLAN](#page-12-0)
	- f. c[ъемную](#page-9-0) панель
	- g. [оптический](#page-8-0) дисковод
	- h. [батарею](#page-8-0)
- 4. Выполните процедуры, приведенные в разделе *После работы с внутренними [компонентами](#page-6-0) компьютера.*

### **Извлечение радиатора в сборе**

- 1. Выполните процедуры, приведенные в разделе *Подготовка к работе с внутренними [компонентами](#page-4-0)  [компьютера](#page-4-0)*.
- 2. Снимите:
	- a. [батарею](#page-7-0)
	- b. [оптический](#page-8-0) дисковод
	- c. c[ъемную](#page-8-0) панель
	- d. [жесткий](#page-9-0) диск
	- e. [модуль](#page-11-0) памяти
	- f. [клавиатуру](#page-13-0)
	- g. [нижнюю](#page-15-0) крышку
- 3. Выполните следующие действия, как показано на рисунке.
	- a. Отсоедините кабель системного вентилятора от системной платы [1].
	- b. Выкрутите винты, которыми радиатор в сборе крепится к системной плате.

<span id="page-19-0"></span>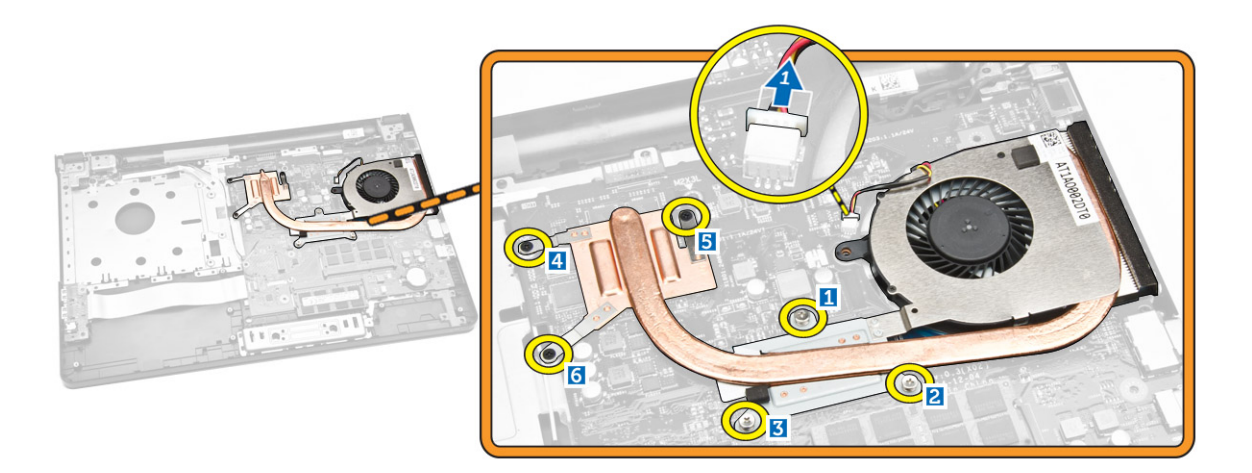

4. Снимите радиатор в сборе с системной платы.

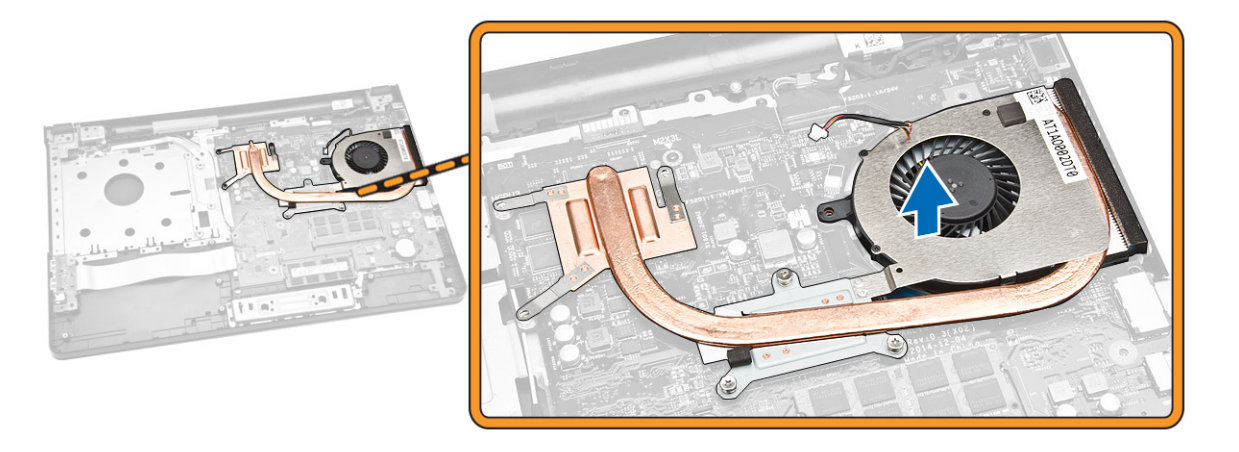

### **Установка радиатора в сборе**

- 1. Установите радиатор в сборе и закрутите винты, чтобы прикрепить его к системной плате.
- 2. Подсоедините кабель системного вентилятора к системной плате.
- 3. Установите:
	- a. [нижнюю](#page-16-0) крышку
	- b. [клавиатуру](#page-14-0)
	- c. [модуль](#page-12-0) памяти
	- d. [жесткий](#page-11-0) диск
	- e. плату [WLAN](#page-12-0)
	- f. c[ъемную](#page-9-0) панель
	- g. [оптический](#page-8-0) дисковод
	- h. [батарею](#page-8-0)
- 4. Выполните процедуры, приведенные в разделе *После работы с внутренними [компонентами](#page-6-0) компьютера.*

### <span id="page-20-0"></span>**Извлечение динамиков**

- 1. Выполните процедуры, приведенные в разделе *Подготовка к работе с внутренними [компонентами](#page-4-0)  [компьютера](#page-4-0)*.
- 2. Снимите:
	- a. [батарею](#page-7-0)
	- b. [оптический](#page-8-0) дисковод
	- c. c[ъемную](#page-8-0) панель
	- d. [жесткий](#page-9-0) диск
	- e. [модуль](#page-11-0) памяти
	- f. [клавиатуру](#page-13-0)
	- g. [нижнюю](#page-15-0) крышку
- 3. Освободите кабели динамика из фиксаторов.

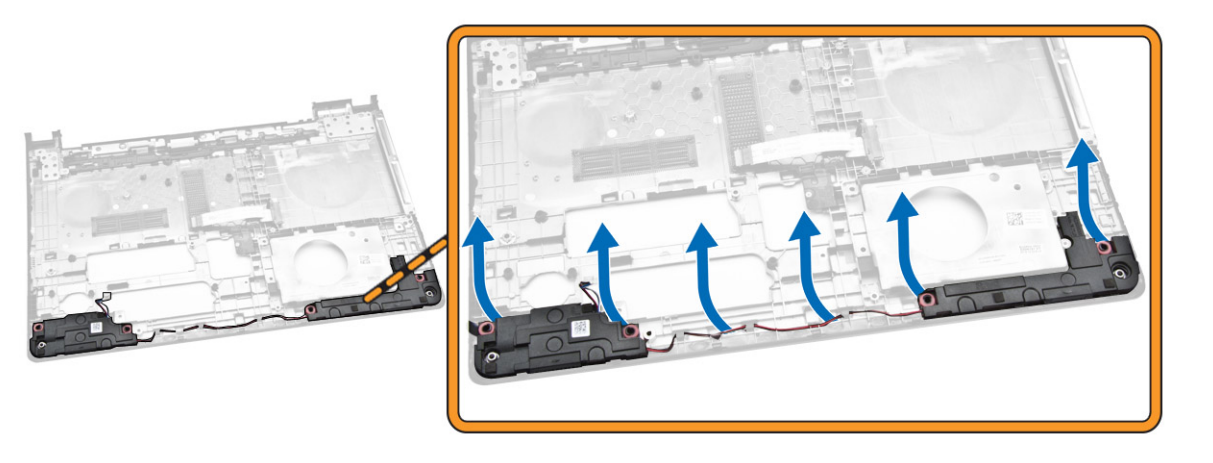

4. Приподнимите динамики и снимите их с компьютера.

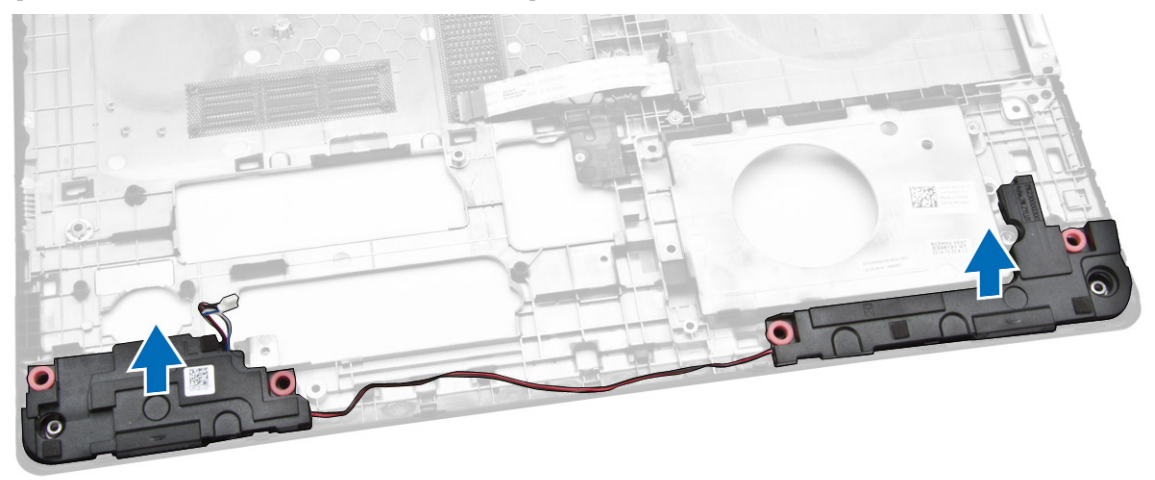

### <span id="page-21-0"></span>**Установка динамиков**

- 1. Вставьте динамики в корпус компьютера и одновременно нажмите на фиксаторы, чтобы зафиксировать на месте.
- 2. Установите:
	- a. [нижнюю](#page-16-0) крышку
	- b. [клавиатуру](#page-14-0)
	- c. [модуль](#page-12-0) памяти
	- d. [жесткий](#page-11-0) диск
	- e. **плату [WLAN](#page-12-0)**
	- f. c[ъемную](#page-9-0) панель
	- g. [оптический](#page-8-0) дисковод
	- h. [батарею](#page-8-0)
- 3. Выполните действия, приведенные в разделе *После работы с внутренними [компонентами](#page-6-0) компьютера*.

### **Извлечение системной платы**

- 1. Выполните процедуры, приведенные в разделе *Подготовка к работе с внутренними [компонентами](#page-4-0)  [компьютера](#page-4-0)*.
- 2. Снимите:
	- a. [батарею](#page-7-0)
	- b. [оптический](#page-8-0) дисковод
	- c. c[ъемную](#page-8-0) панель
	- d. [жесткий](#page-9-0) диск
	- e. плату [WLAN](#page-12-0)
	- f. [модуль](#page-11-0) памяти
	- g. [клавиатуру](#page-13-0)
	- h. [нижнюю](#page-15-0) крышку
- 3. Выполните следующие действия, как показано на рисунке.
	- a. Поднимите язычок фиксатора, чтобы освободить его [1].
	- b. Отсоедините кабель сенсорной панели и кнопки питания [2].

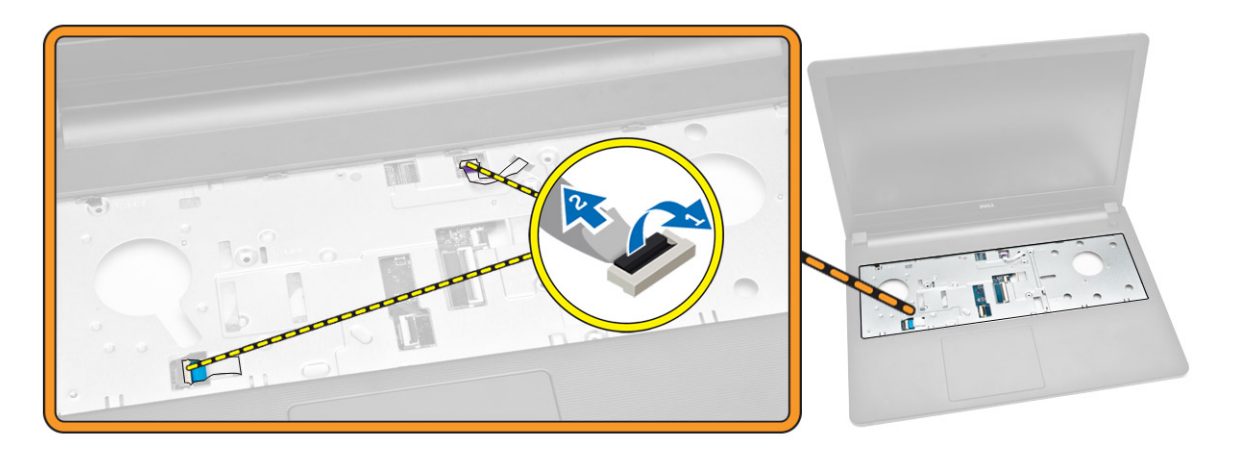

4. Выполните следующие действия, как показано на рисунке.

- a. Поднимите язычок фиксатора [1].
- b. Отсоедините кабель дисплея в сборе [2].
- c. Освободите кабель дисплея в сборе [3].

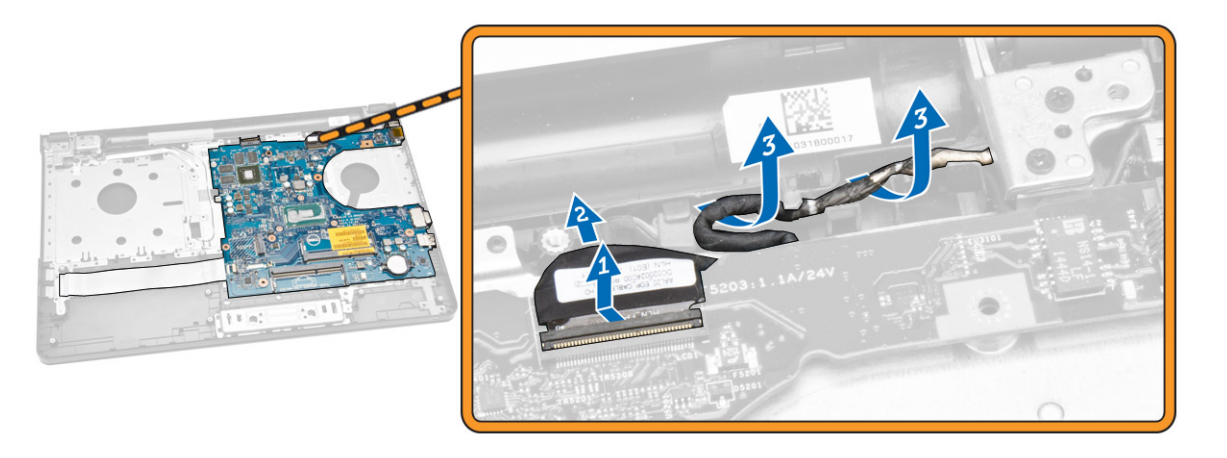

- 5. Выполните следующие действия, как показано на рисунке.
	- a. Выкрутите винт, которым разъем питания крепится к корпусу компьютера [1].
	- b. Освободите кабель разъема питания [2].

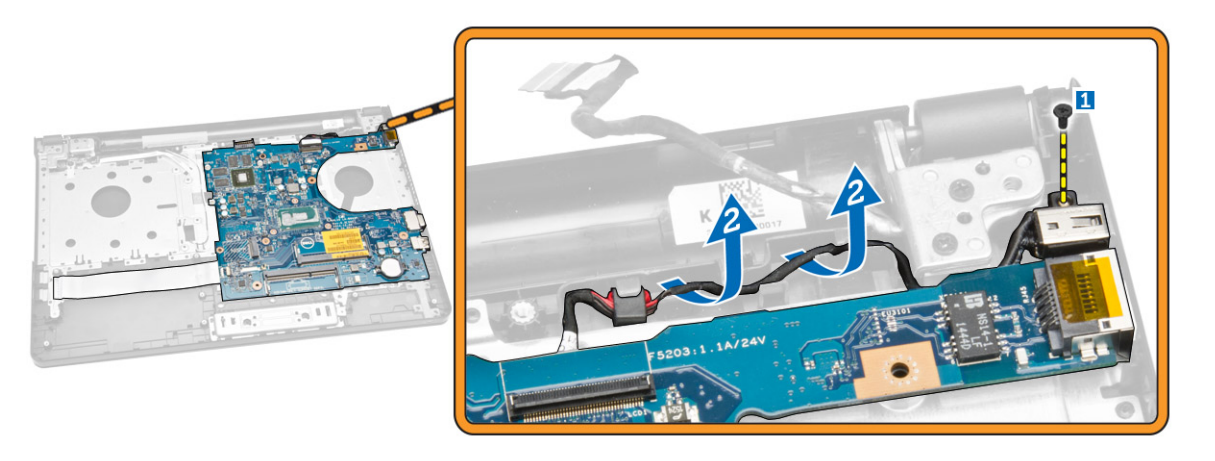

- 6. Выполните следующие действия, как показано на рисунке.
	- a. Выкрутите винт, с помощью которого системная плата крепится к корпусу [1].
	- b. Поднимите системную плату и извлеките из корпуса компьютера [2].

<span id="page-23-0"></span>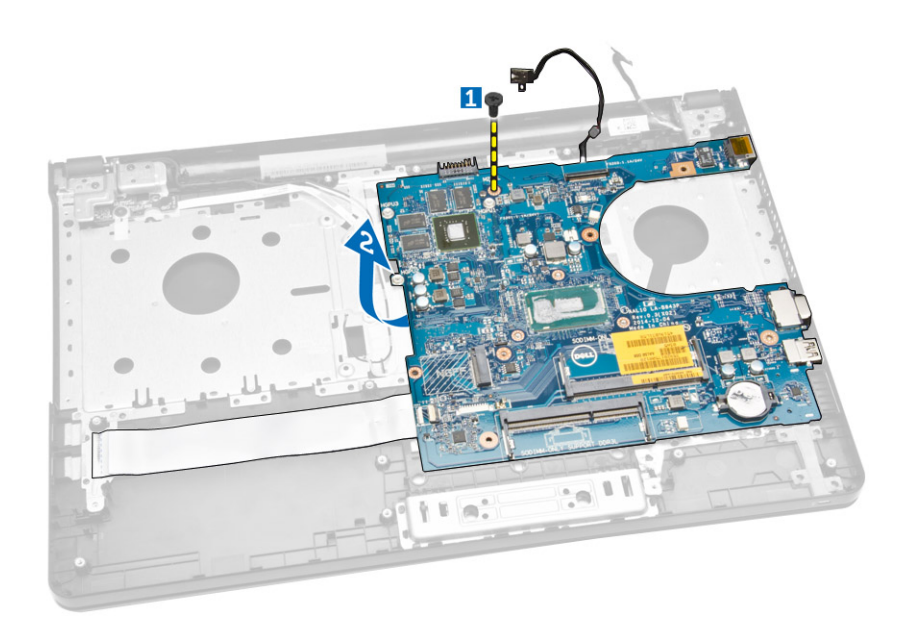

### **Установка системной платы**

- 1. Установите системную плату в корпус компьютера.
- 2. Закрутите винты, с помощью которых системная плата крепится к компьютеру.
- 3. Подсоедините разъем питания к системной плате.
- 4. Подсоедините кабель дисплея в сборе к системной плате.
- 5. Установите:
	- a. [нижнюю](#page-16-0) крышку
	- b. [клавиатуру](#page-14-0)
	- c. [модуль](#page-12-0) памяти
	- d. [жесткий](#page-11-0) диск
	- e. плату [WLAN](#page-12-0)
	- f. c[ъемную](#page-9-0) панель
	- g. [оптический](#page-8-0) дисковод
	- h. [батарею](#page-8-0)
- 6. Выполните действия, приведенные в разделе *После работы с внутренними [компонентами](#page-6-0) компьютера*.

#### **Извлечение разъема питания**

- 1. Выполните процедуры, приведенные в разделе *Подготовка к работе с внутренними [компонентами](#page-4-0)  [компьютера](#page-4-0)*.
- 2. Снимите:
	- a. [батарею](#page-7-0)
	- b. [оптический](#page-8-0) дисковод
	- c. c[ъемную](#page-8-0) панель
	- d. [жесткий](#page-9-0) диск
	- e. [модуль](#page-11-0) памяти
	- f. [клавиатуру](#page-13-0)
	- g. [нижнюю](#page-15-0) крышку
- h. [системную](#page-21-0) плату
- <span id="page-24-0"></span>3. Отсоедините разъем питания от системной платы и поднимите его с системной платы.

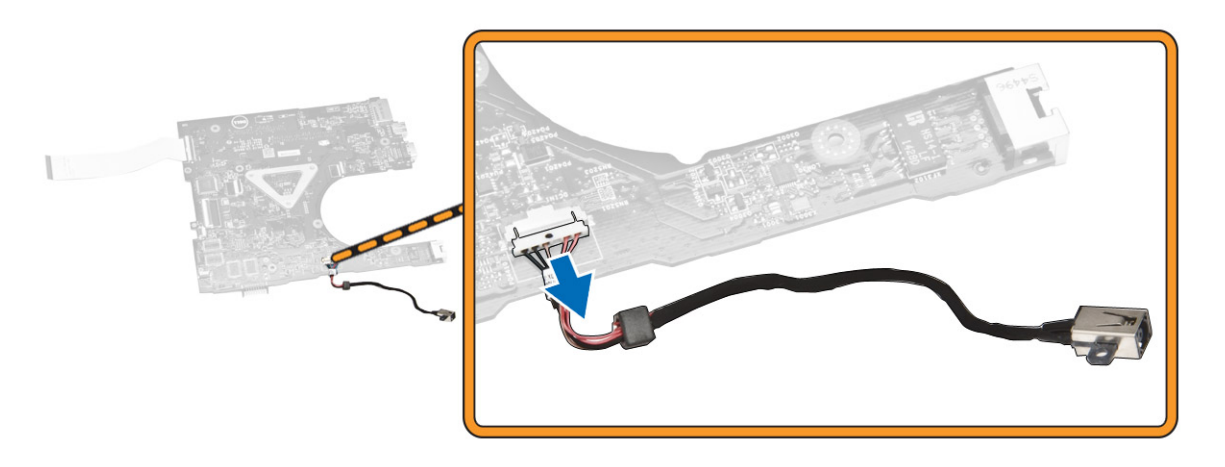

### **Установка разъема питания**

- 1. Вставьте разъем питания в соответствующий слот на корпусе и проложите кабель в фиксаторах.
- 2. Подсоедините кабель разъема питания к системной плате.
- 3. Установите:
	- a. [системную](#page-28-0) плату
	- b. [нижнюю](#page-16-0) крышку
	- c. [клавиатуру](#page-14-0)
	- d. [модуль](#page-12-0) памяти
	- e. [жесткий](#page-11-0) диск
	- f. c[ъемную](#page-9-0) панель
	- g. [оптический](#page-8-0) дисковод
	- h. [батарею](#page-8-0)
- 4. Выполните процедуры, приведенные в разделе *После работы с внутренними [компонентами](#page-6-0) компьютера.*

### **Снятие дисплея в сборе**

- 1. Выполните процедуры, приведенные в разделе *Подготовка к работе с внутренними [компонентами](#page-4-0)  [компьютера](#page-4-0)*.
- 2. Снимите:
	- a. [батарею](#page-7-0)
	- b. [оптический](#page-8-0) дисковод
	- c. c[ъемную](#page-8-0) панель
	- d. [жесткий](#page-9-0) диск
	- e. [модуль](#page-11-0) памяти
	- f. [клавиатуру](#page-13-0)
- 3. Выполните следующие действия, как показано на рисунке.
	- a. Поднимите фиксатор и отсоедините кабель дисплея в сборе [1] [2].
	- b. Освободите кабель дисплея в сборе [3].

c. Освободите кабель WLAN [4].

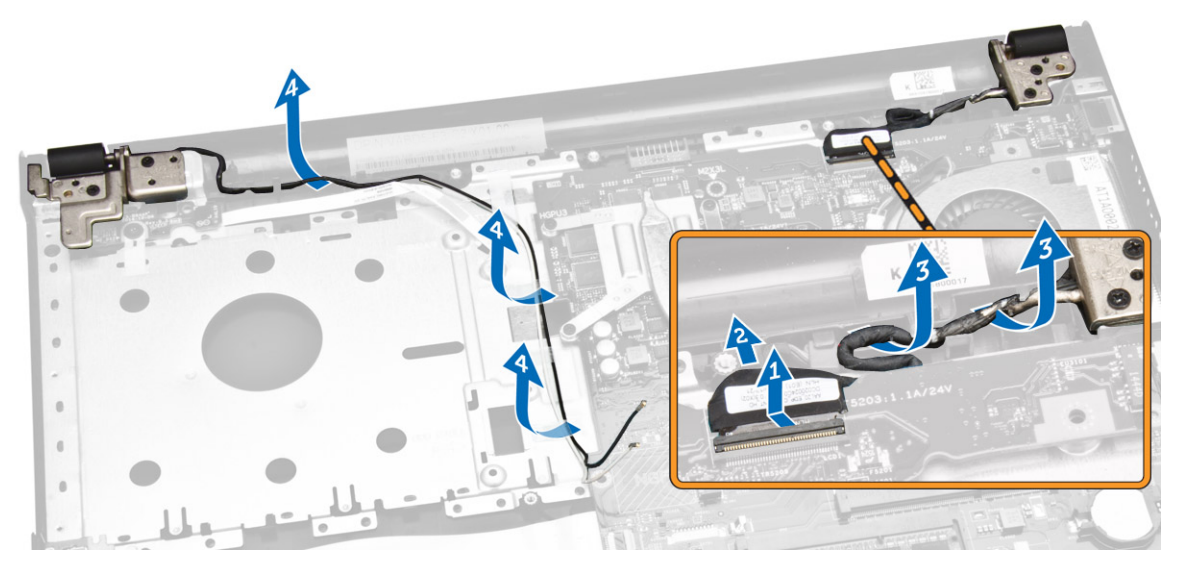

4. Выкрутите винты, с помощью которых дисплей в сборе крепится к корпусу компьютера.

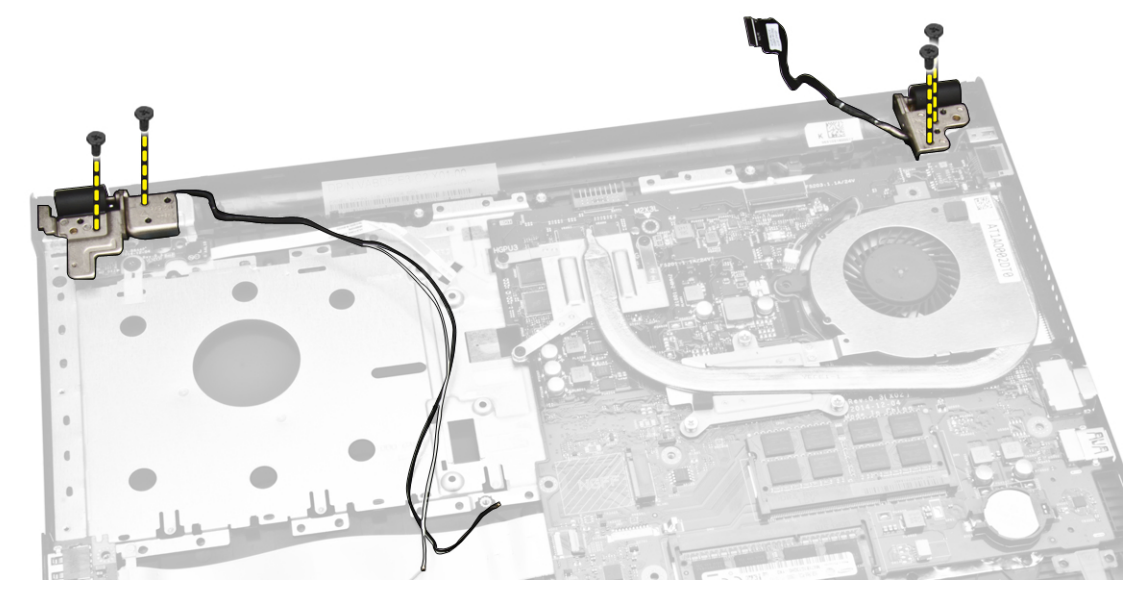

- 5. Выполните следующие действия, как показано на рисунке.
	- a. Поднимите дисплей в сборе [1].
	- b. Сдвиньте дисплей в сборе в указанном направлении, чтобы извлечь его из корпуса компьютера [2].

<span id="page-26-0"></span>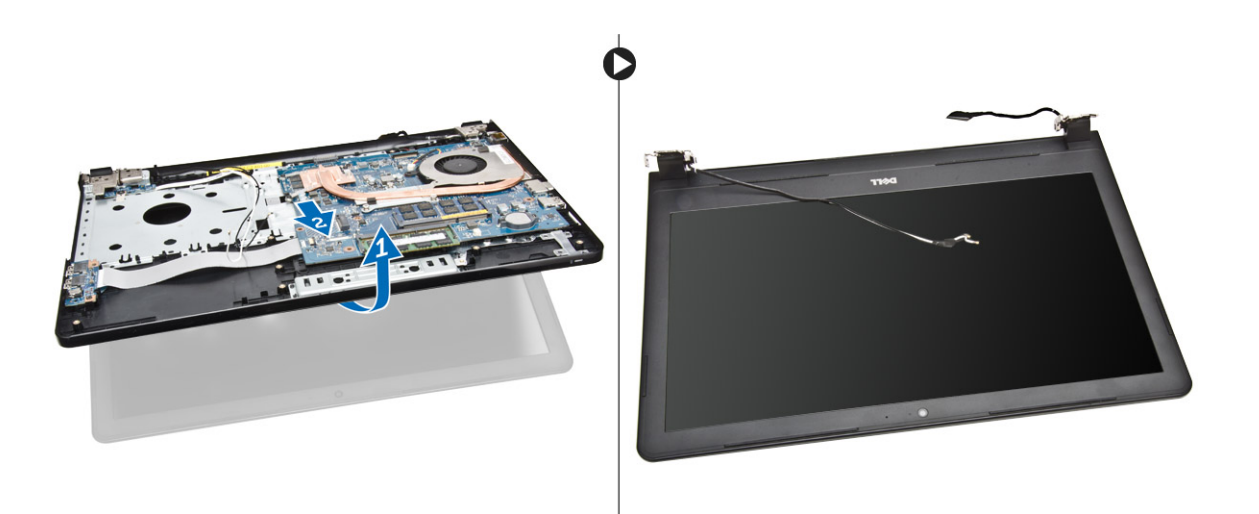

### **Установка дисплея в сборе**

- 1. Выровняйте дисплей в сборе на корпусе компьютера.
- 2. Проложите кабели WLAN и дисплея в сборе через соответствующие направляющие, а затем затяните винты шарниров дисплея, чтобы зафиксировать дисплей в сборе.
- 3. Установите:
	- a. [клавиатуру](#page-14-0)
	- b. [модуль](#page-12-0) памяти
	- c. [жесткий](#page-11-0) диск
	- d. [съемную](#page-9-0) панель
	- e. [оптический](#page-8-0) дисковод
	- f. [батарею](#page-8-0)
- 4. Выполните действия, приведенные в разделе *После работы с внутренними [компонентами](#page-6-0) компьютера*.

### **Снятие лицевой панели дисплея**

- 1. Выполните процедуры, приведенные в разделе *Подготовка к работе с внутренними [компонентами](#page-4-0)  [компьютера](#page-4-0)*.
- 2. Снимите:
	- a. [батарею](#page-7-0)
	- b. [оптический](#page-8-0) дисковод
	- c. c[ъемную](#page-8-0) панель
	- d. [жесткий](#page-9-0) диск
	- e. [модуль](#page-11-0) памяти
	- f. [клавиатуру](#page-13-0)
	- g. [системную](#page-21-0) плату
	- h. [дисплей](#page-24-0) в сборе
- 3. Выполните следующие действия, как показано на рисунке.
	- a. Поместите панель дисплея на устойчивую поверхность и подденьте края панели дисплея [1].
	- b. Снимите панель дисплея с компьютера [2].

<span id="page-27-0"></span>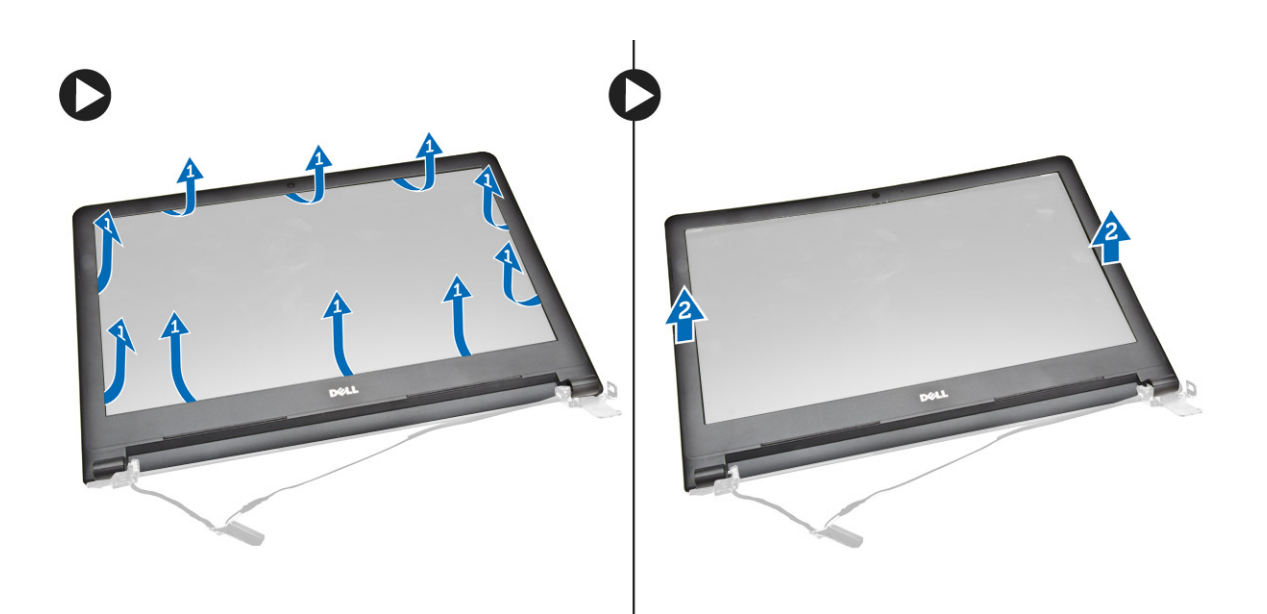

### **Установка лицевой панели дисплея**

- 1. Выровняйте лицевую панель дисплея и нажмите на нее, чтобы прикрепить к дисплею.
- 2. Установите:
	- a. [дисплей](#page-26-0) в сборе
	- b. [системную](#page-28-0) плату
	- c. [клавиатуру](#page-14-0)
	- d. [модуль](#page-12-0) памяти
	- e. [жесткий](#page-11-0) диск
	- f. c[ъемную](#page-9-0) панель
	- g. [оптический](#page-8-0) дисковод
	- h. [батарею](#page-8-0)
- 3. Выполните процедуры, приведенные в разделе *После работы с внутренними [компонентами](#page-6-0) компьютера.*

#### **Извлечение камеры**

- 1. Выполните процедуры, приведенные в разделе *Подготовка к работе с внутренними [компонентами](#page-4-0)  [компьютера](#page-4-0)*.
- 2. Снимите:
	- a. [батарею](#page-7-0)
	- b. [оптический](#page-8-0) дисковод
	- c. c[ъемную](#page-8-0) панель
	- d. [жесткий](#page-9-0) диск
	- e. [модуль](#page-11-0) памяти
	- f. [клавиатуру](#page-13-0)
	- g. [нижнюю](#page-15-0) крышку
	- h. [системную](#page-21-0) плату
	- i. [дисплей](#page-24-0) в сборе
- 3. Выполните следующие действия, как показано на рисунке.
- <span id="page-28-0"></span>a. Снимите ленту, которая фиксирует кабель камеры [1].
- b. Отсоедините кабель камеры от камеры [2].
- c. Извлеките камеру из дисплея в сборе [3].

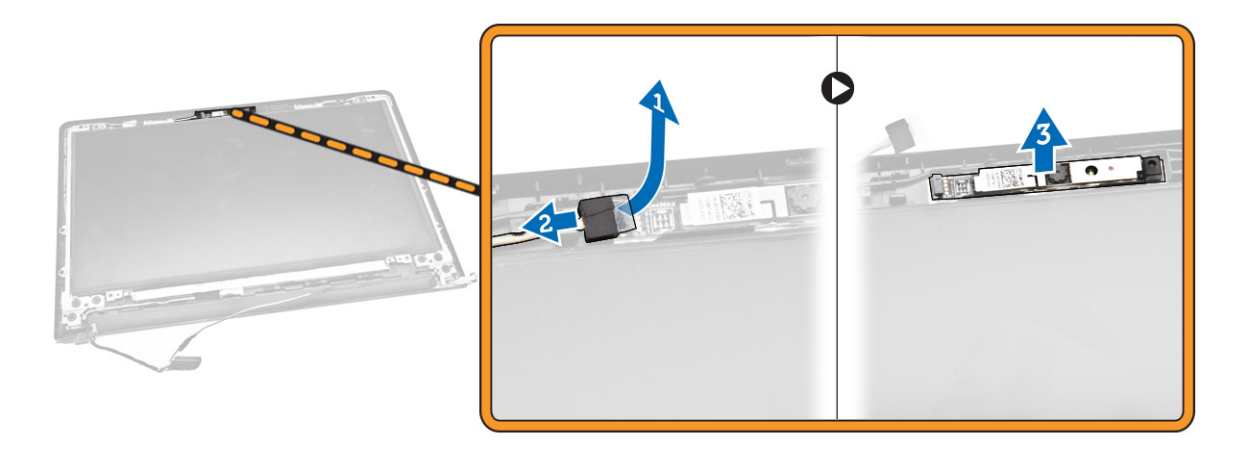

### **Установка камеры**

- 1. Установите камеру на дисплей в сборе.
- 2. Установите:
	- a. [дисплей](#page-26-0) в сборе
	- b. [нижнюю](#page-16-0) крышку
	- c. [клавиатуру](#page-14-0)
	- d. [модуль](#page-12-0) памяти
	- e. плату [WLAN](#page-12-0)
	- f. [жесткий](#page-11-0) диск
	- g. c[ъемную](#page-9-0) панель
	- h. [оптический](#page-8-0) дисковод
	- i. [батарею](#page-8-0)
- 3. Выполните действия, приведенные в разделе *После работы с внутренними [компонентами](#page-6-0) компьютера*.

#### **Снятие шарниров дисплея**

- 1. Выполните процедуры, приведенные в разделе *Подготовка к работе с внутренними [компонентами](#page-4-0)  [компьютера](#page-4-0)*.
- 2. Снимите:
	- a. [батарею](#page-7-0)
	- b. [оптический](#page-8-0) дисковод
	- c. c[ъемную](#page-8-0) панель
	- d. [жесткий](#page-9-0) диск
	- e. [модуль](#page-11-0) памяти
	- f. [клавиатуру](#page-13-0)
	- g. [системную](#page-21-0) плату
	- h. [дисплей](#page-24-0) в сборе
	- i. [лицевую](#page-26-0) панель дисплея
- <span id="page-29-0"></span>3. Выполните следующие действия, как показано на рисунке.
	- a. Выкрутите винты, которыми шарниры дисплея крепится к дисплею в сборе [1].
	- b. Снимите шарниры дисплея [2].

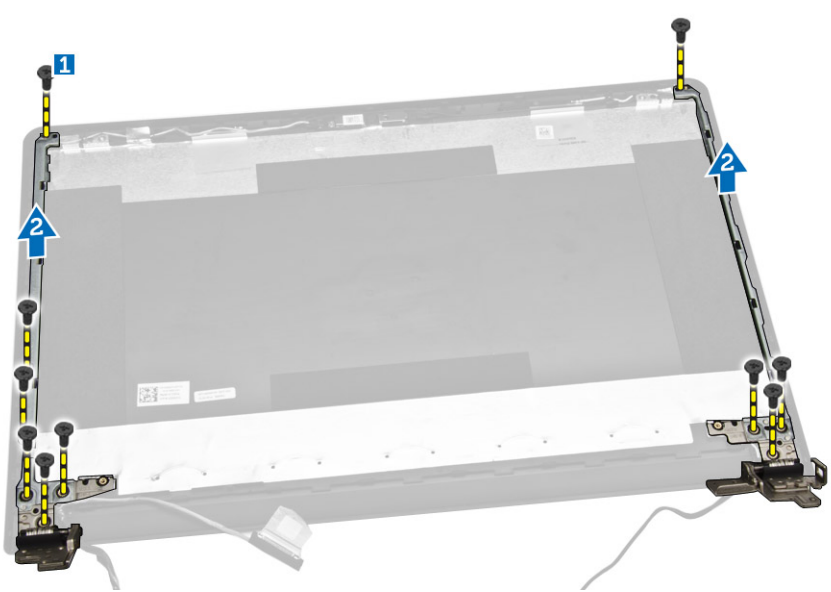

### **Установка шарниров дисплея**

- 1. Затяните винты, чтобы прикрепить шарниры дисплея к дисплею в сборе.
- 2. Установите:
	- a. [лицевую](#page-27-0) панель дисплея
	- b. [дисплей](#page-26-0) в сборе
	- c. [системную](#page-28-0) плату
	- d. **[клавиатуру](#page-14-0)**
	- e. [модуль](#page-12-0) памяти
	- f. [жесткий](#page-11-0) диск
	- g. c[ъемную](#page-9-0) панель
	- h. [оптический](#page-8-0) дисковод
	- i. [батарею](#page-8-0)
- 3. Выполните процедуры, приведенные в разделе *После работы с внутренними [компонентами](#page-6-0) компьютера.*

#### **Снятие панели дисплея**

- 1. Выполните процедуры, приведенные в разделе *Подготовка к работе с внутренними [компонентами](#page-4-0)  [компьютера](#page-4-0)*.
- 2. Снимите:
	- a. [батарею](#page-7-0)
		- b. [оптический](#page-8-0) дисковод
		- c. c[ъемную](#page-8-0) панель
		- d. [жесткий](#page-9-0) диск
		- e. [модуль](#page-11-0) памяти
		- f. [клавиатуру](#page-13-0)
- g. [системную](#page-21-0) плату
- h. [дисплей](#page-24-0) в сборе
- i. [лицевую](#page-26-0) панель дисплея
- j. [шарниры](#page-28-0) дисплея
- 3. Выполните следующие действия, как показано на рисунке.
	- a. Выкрутите винты, которыми панель дисплея крепится к дисплею в сборе [1].
	- b. Поднимите панель дисплея, чтобы получить доступ к расположенным под ней кабелям [2].

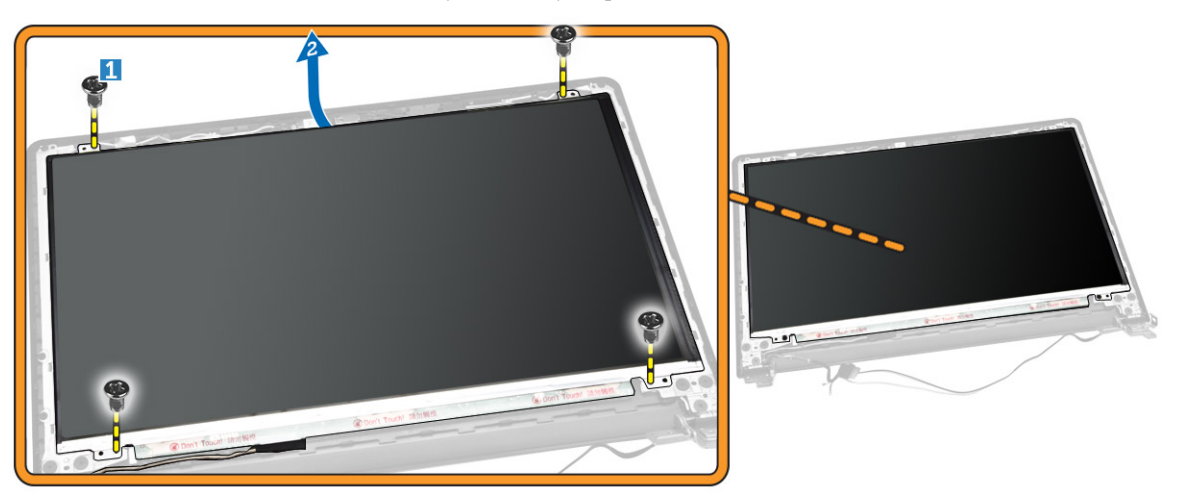

- 4. Выполните следующие действия, как показано на рисунке.
	- a. Снимите ленту, с помощью которой кабель eDP прикреплен к компьютеру [1].
	- b. Поднимите и извлеките кабель eDP [2].

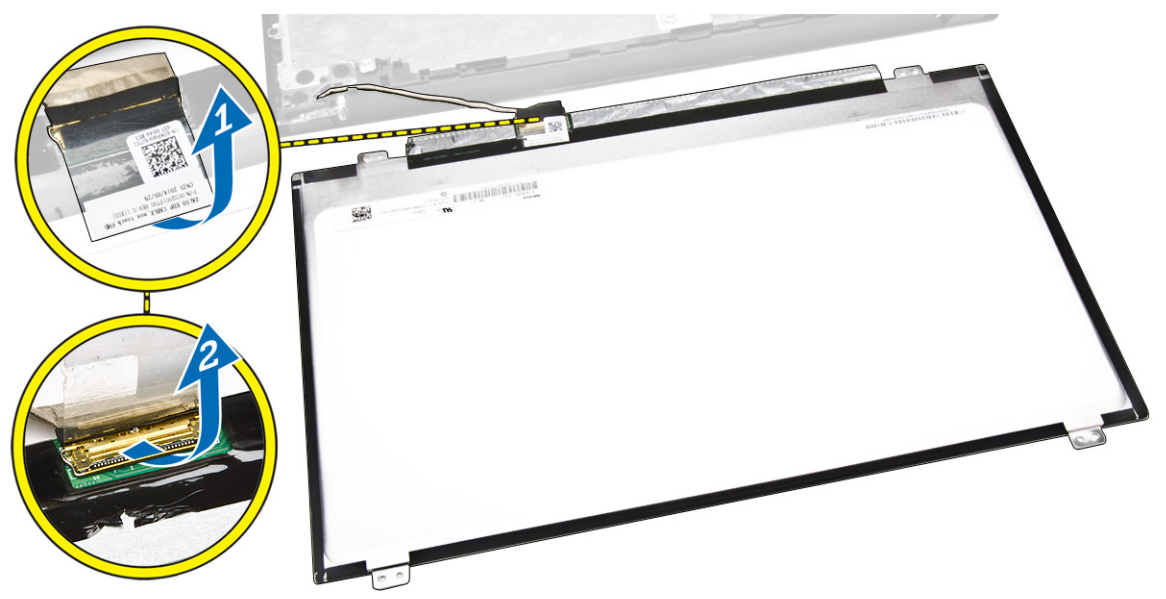

- 5. Выполните следующие действия, как показано на рисунке.
	- a. Отсоедините кабель eDP от компьютера [1].
	- b. Снимите панель дисплея с компьютера [2].

<span id="page-31-0"></span>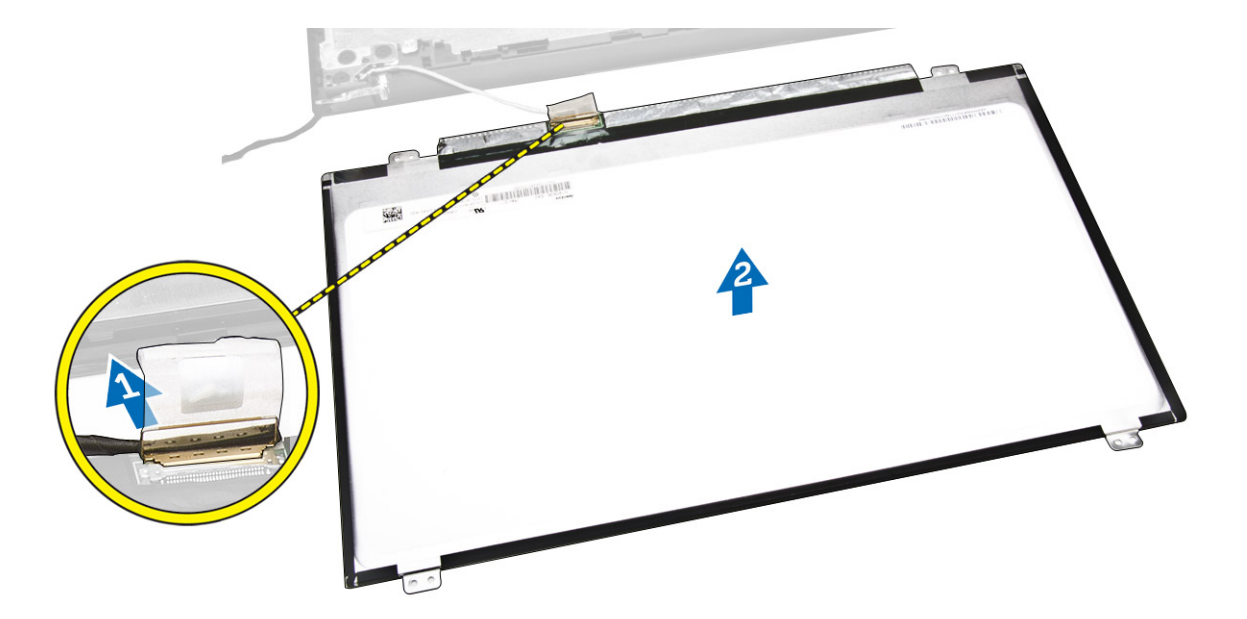

### **Установка панели дисплея**

- 1. Подключите кабель дисплея к панели дисплея.
- 2. Прикрепите ленту, чтобы зафиксировать кабель дисплея.
- 3. Установите панель дисплея на дисплей в сборе.
- 4. Затяните винты, которыми панель дисплея крепится к дисплею в сборе.
- 5. Установите:
	- a. [шарниры](#page-29-0) дисплея
	- b. [лицевую](#page-27-0) панель дисплея
	- c. [дисплей](#page-26-0) в сборе
	- d. [системную](#page-28-0) плату
	- e. [клавиатуру](#page-14-0)
	- f. [модуль](#page-12-0) памяти
	- g. [жесткий](#page-11-0) диск
	- h. c[ъемную](#page-9-0) панель
	- i. [оптический](#page-8-0) дисковод
	- j. [батарею](#page-8-0)
- 6. Выполните процедуры, приведенные в разделе *После работы с внутренними [компонентами](#page-6-0) компьютера.*

# <span id="page-32-0"></span>**Программа настройки системы**

Программа настройки системы позволяет управлять оборудованием компьютера и задавать параметры BIOS‐. Из программы настройки системы можно выполнять следующие действия:

- изменять настройки NVRAM после добавления или извлечения оборудования;
- отображать конфигурацию оборудования системы;
- включать или отключать встроенные устройства;
- задавать пороговые значения производительности и управления энергопотреблением;
- управлять безопасностью компьютера.

#### **Последовательность загрузки**

Последовательность загрузки позволяет обойти загрузочное устройство, заданное программой настройки системы и загружаться непосредственно с определенного устройства (например, оптического дисковода или жесткого диска). Во время процедуры самотетсирования при включении питания (POST), во время появления логотипа Dell, можно сделать следующее:

- войти в программу настройки системы нажатием клавиши <F2>;
- вызвать меню однократной загрузки нажатием клавиши <F12>.

Меню однократной загрузки отображает доступные для загрузки устройства, включая функцию диагностики. варианты меню загрузки следующие:

- Removable Drive (if available) (Съемный диск (если таковой доступен))
- STXXXX Drive (Диск STXXXX)

**ПРИМЕЧАНИЕ**: XXX обозначает номер диска SATA.

- Optical Drive (Оптический дисковод)
- Diagnostics (Диагностика)

**ПРИМЕЧАНИЕ**: Выбор пункта Diagnostics (Диагностика) отображает экран ePSA diagnostics. Ø

Из экрана последовательности загрузки также можно войти в программу настройки системы.

#### **Клавиши навигации**

Данная таблица отображает клавиши навигации по программе настройки системы.

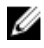

**ПРИМЕЧАНИЕ**: Для большинства параметров программы настройки системы, все сделанные пользователем изменения регистрируются, но не вступают в силу до перезагрузки системы.

<span id="page-33-0"></span>Таблица 1. Клавиши навигации

| Клавиши                 | Навигация                                                                                                    |  |
|-------------------------|----------------------------------------------------------------------------------------------------|--|
| Стрелка вверх           | Перемещает курсор на предыдущее поле.                                                                                                    |  |
| Стрелка вниз            | Перемещает курсор на следующее поле.                                                                                                    |  |
| Клавиша <enter></enter> | Позволяет выбрать значение в выбранном поле (если это возможно) или пройти по<br>ссылке в поле.                                                                                                    |  |
| Клавиша пробела         | Открывет или сворачивает раскрывающийся-список, если таковой имеется.                                                                                                    |  |
| Клавиша <tab></tab>     | Перемещает курсор в следущую область.                                                                                                    |  |
|                         | ПРИМЕЧАНИЕ: Применимо только для стандартного графического браузера.                                                                                                    |  |
| Клавиша <esc></esc>     | Осуществляет переход на предыдущую страницу до начального экрана. При нажатии<br><esc> на начальном экране отображается сообщение с запросом сохранить любые<br/>несохраненные изменения и перезагрузить систему.</esc> |  |
| Клавиша <f1></f1>       | Отображает файл справки прграммы настройки системы.                                                                                                    |  |

### Параметры настройки системы

И ПРИМЕЧАНИЕ: В зависимости от компьютера и установленных в нем устройств указанные в данном разделе компоненты могут отсутствовать.

#### Таблица 2. General (Основные параметры)

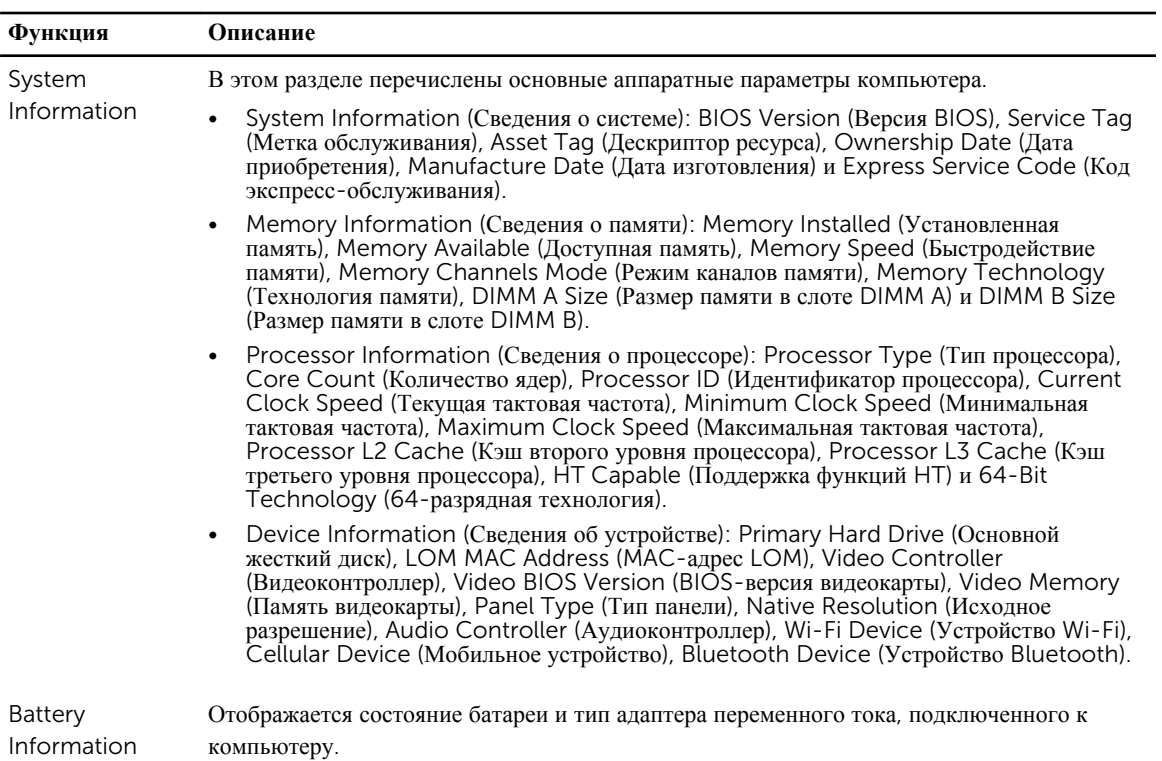

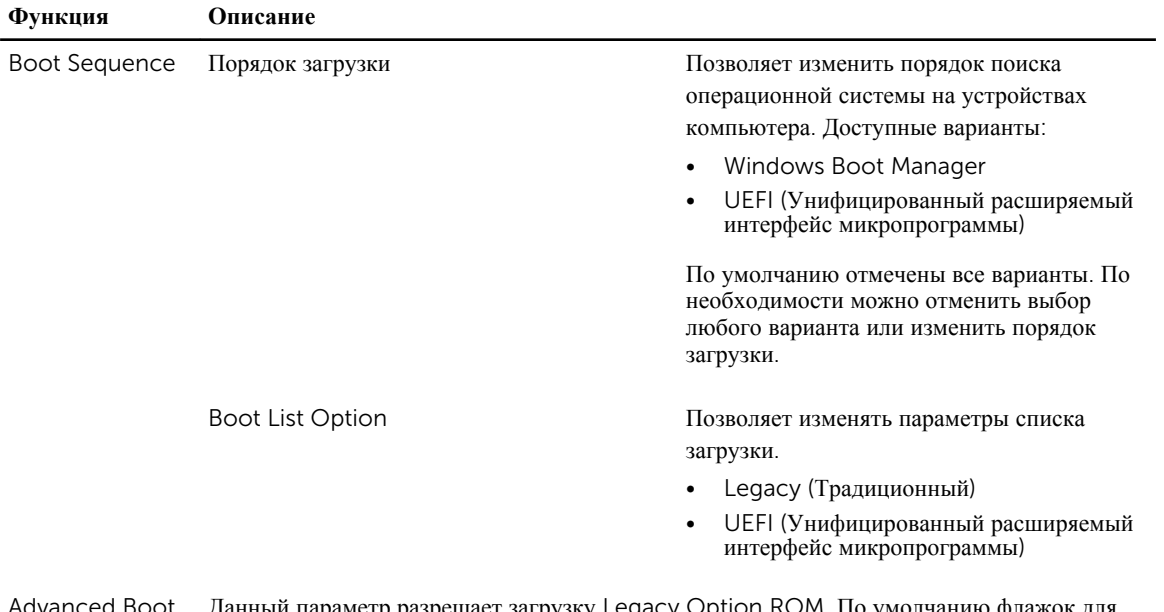

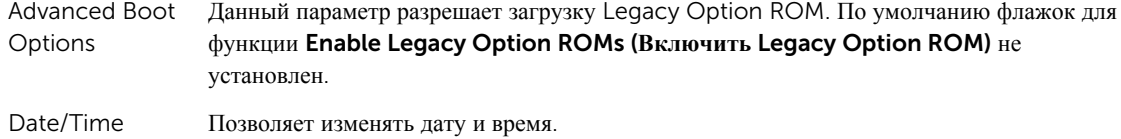

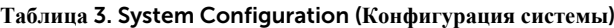

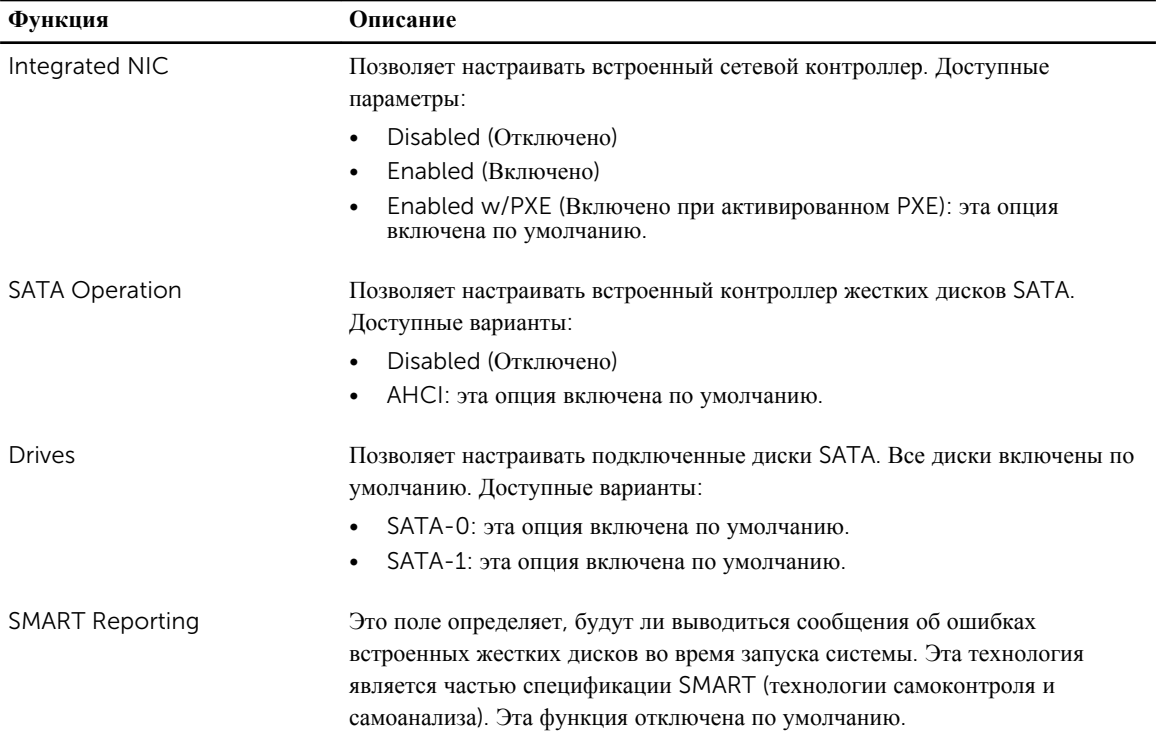

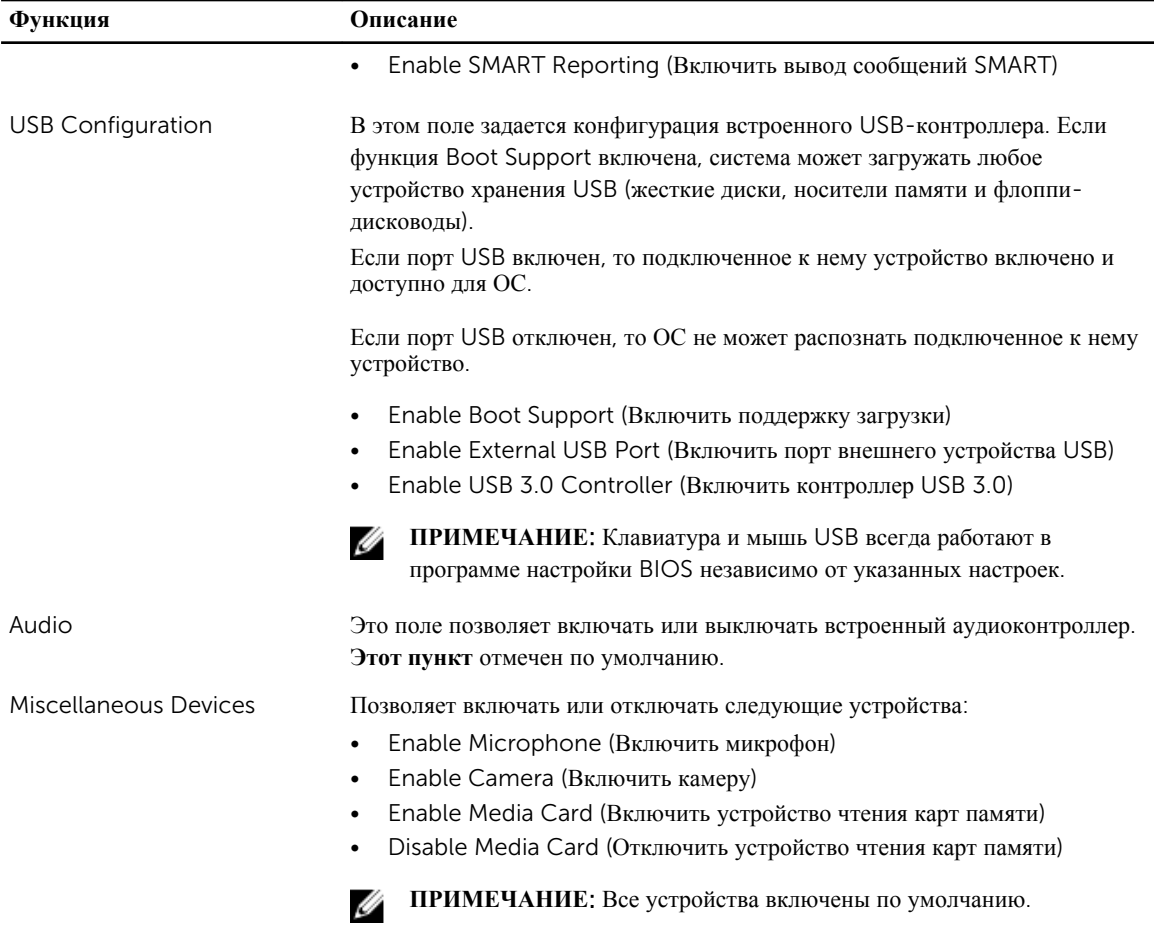

Можно также включить или выключить карту памяти.

#### **Таблица** 4. Video (**Видео**)

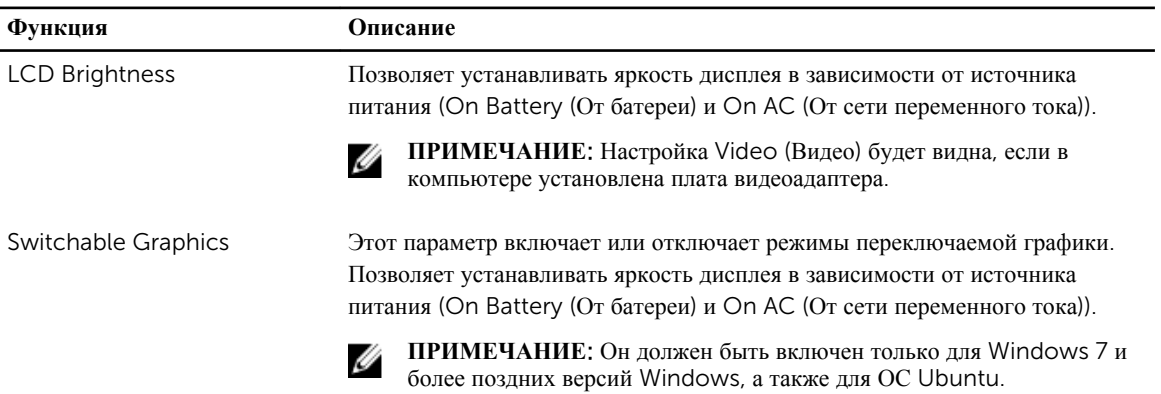

#### **Таблица** 5. Security (**Безопасность**)

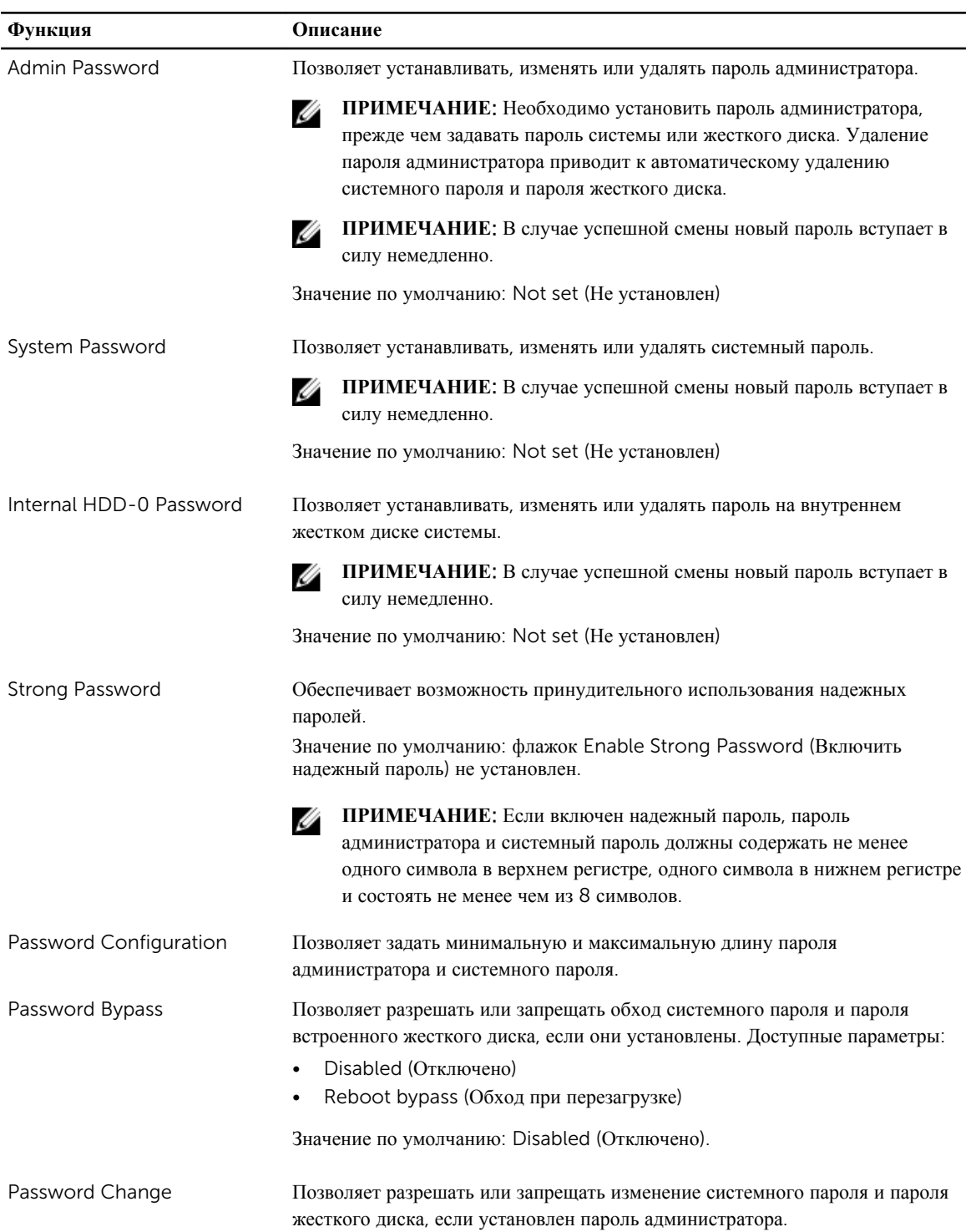

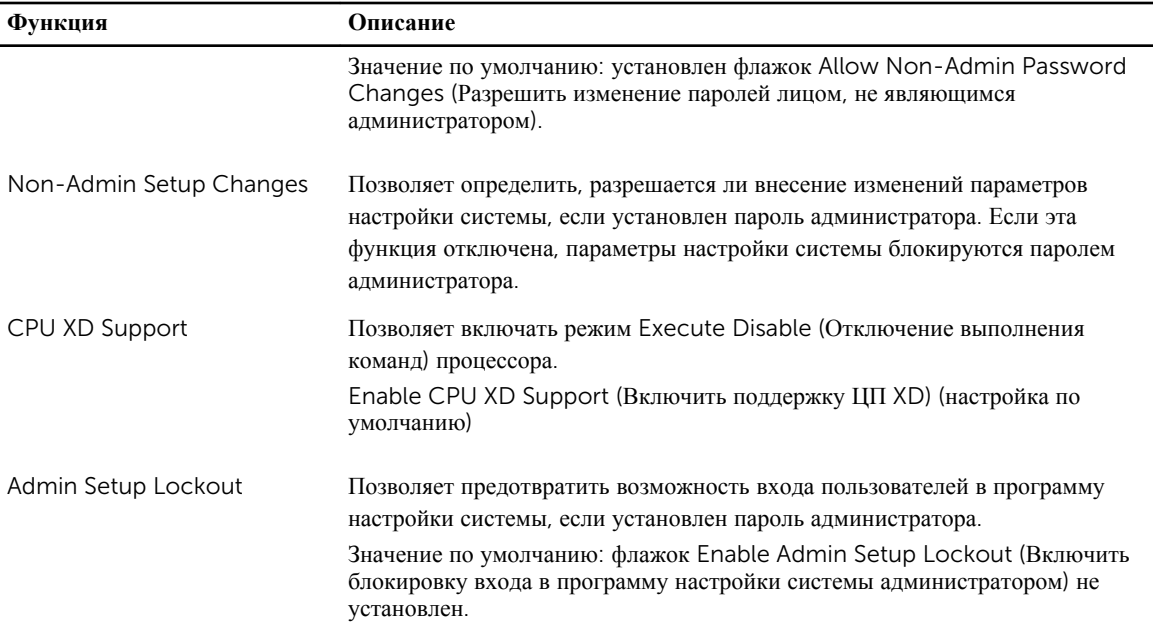

#### Таблица 6. Secure Boot (Безопасная загрузка)

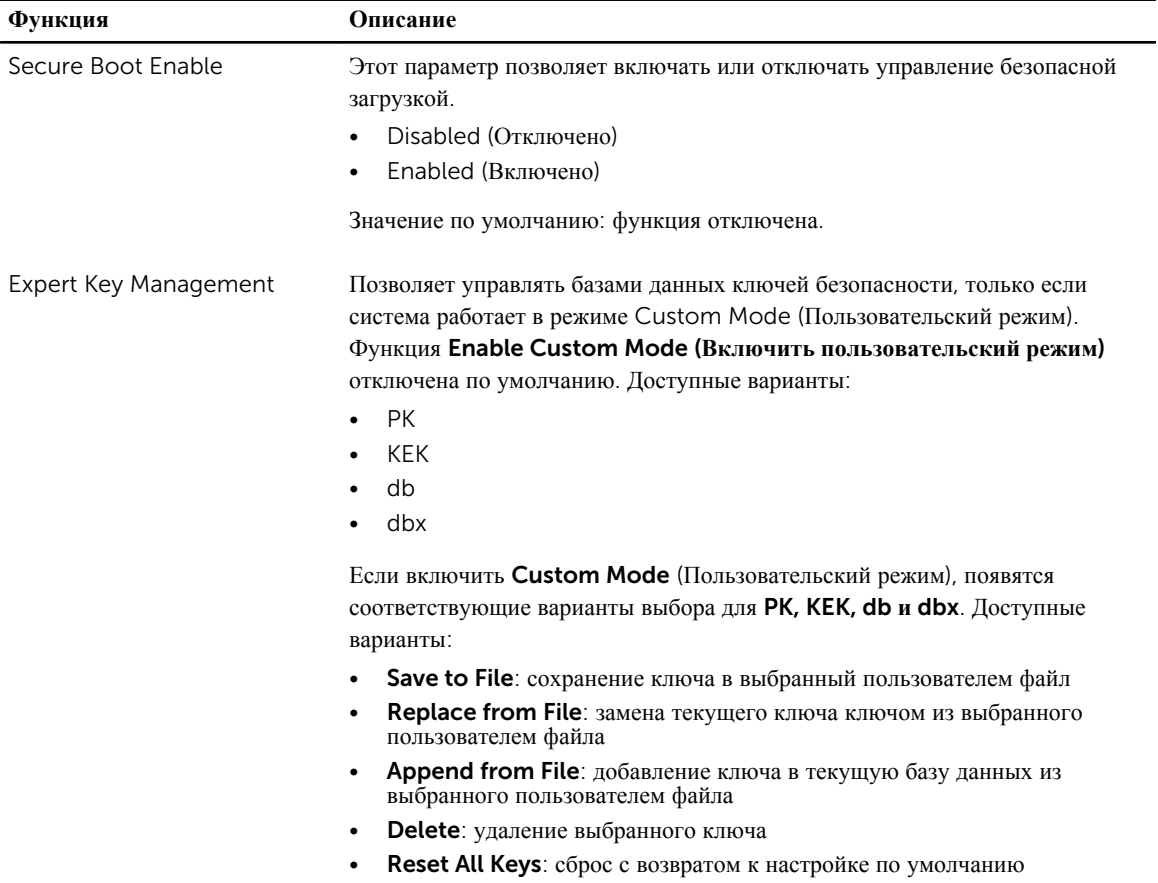

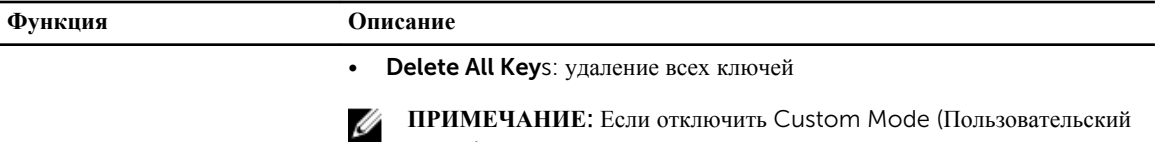

режим), все внесенные изменения будут удалены и будут восстановлены настройки ключей по умолчанию.

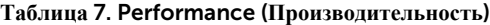

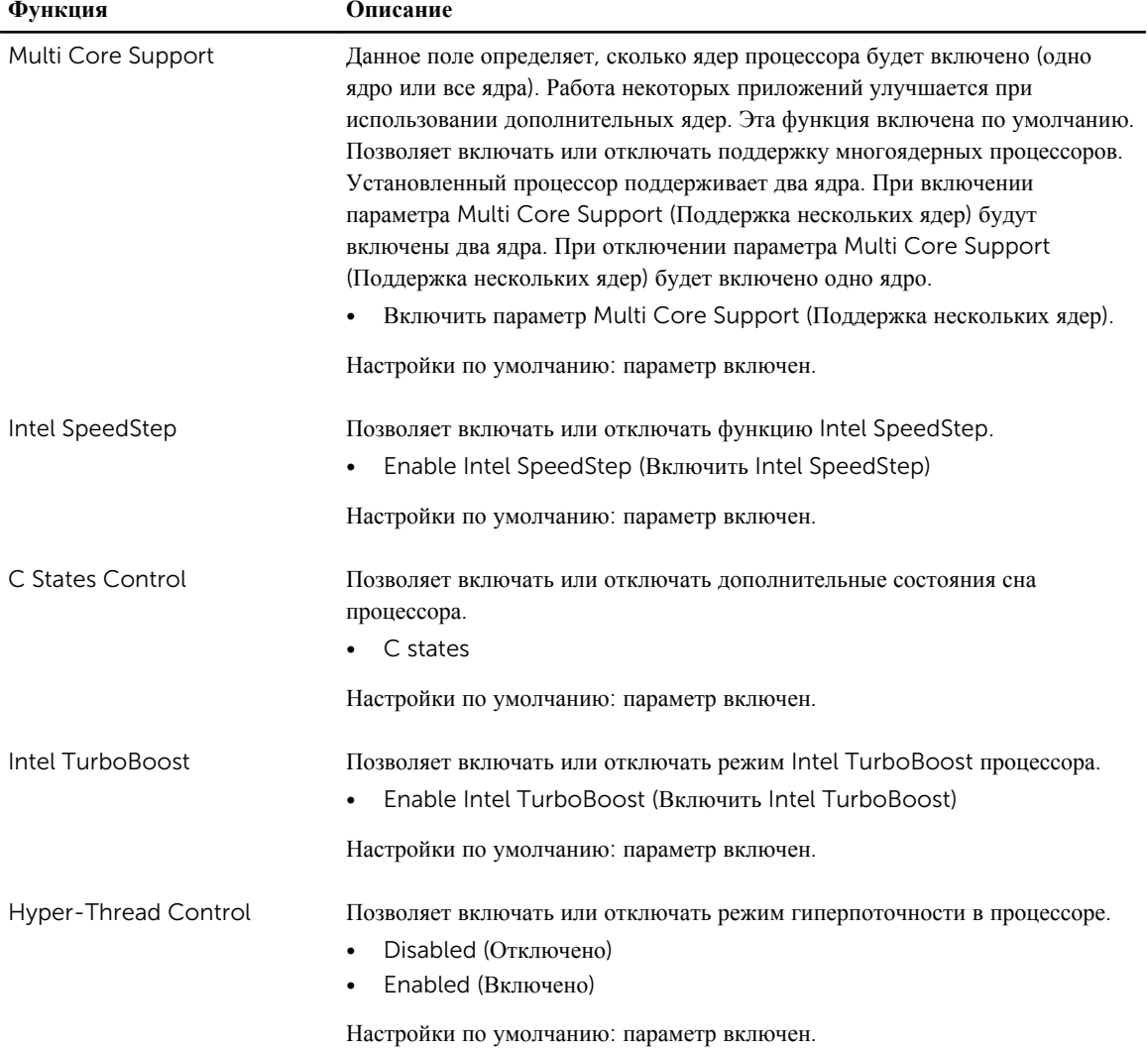

#### Таблица 8. Power Management (Управление потреблением энергии)

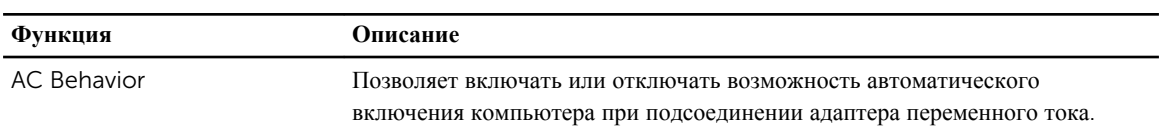

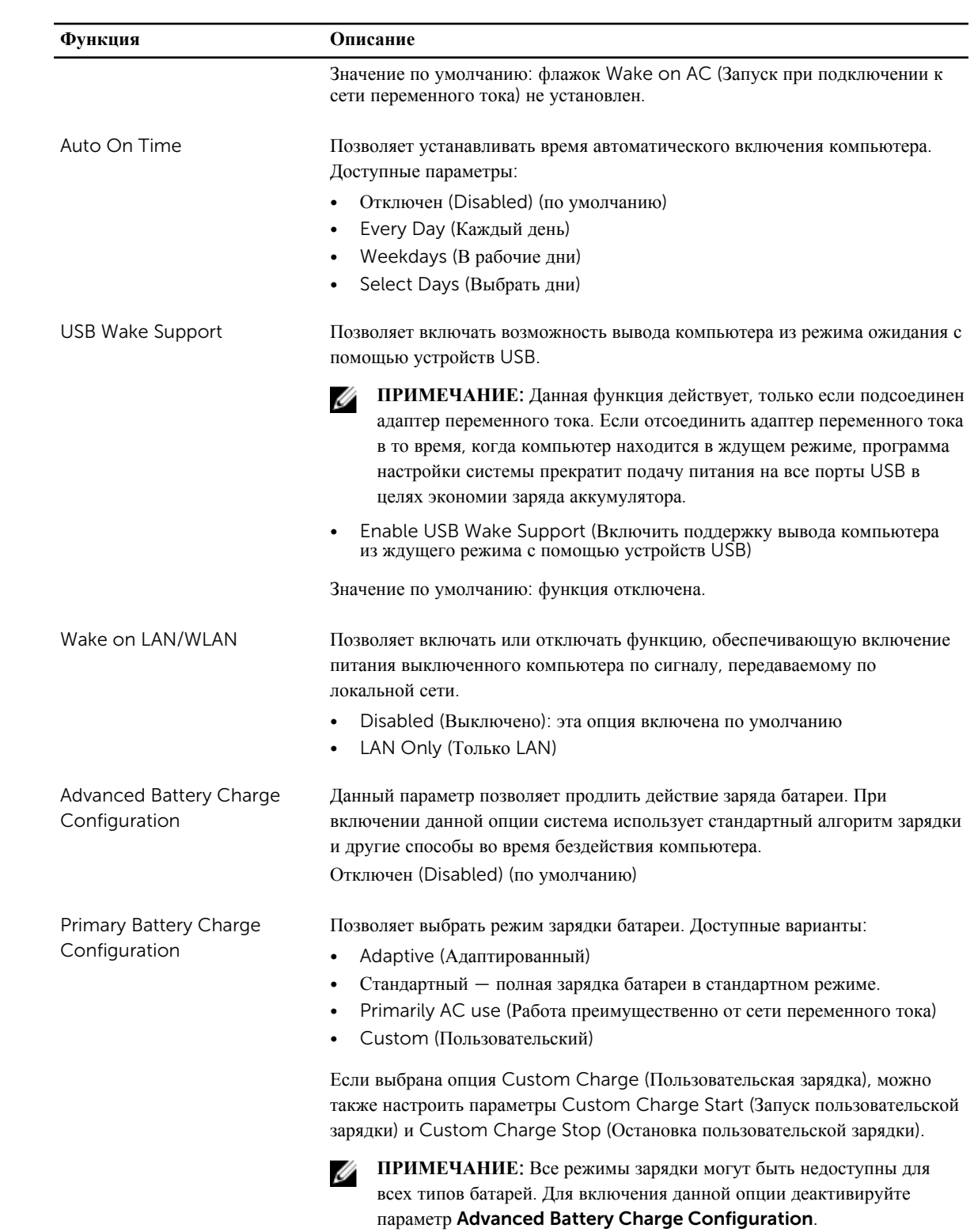

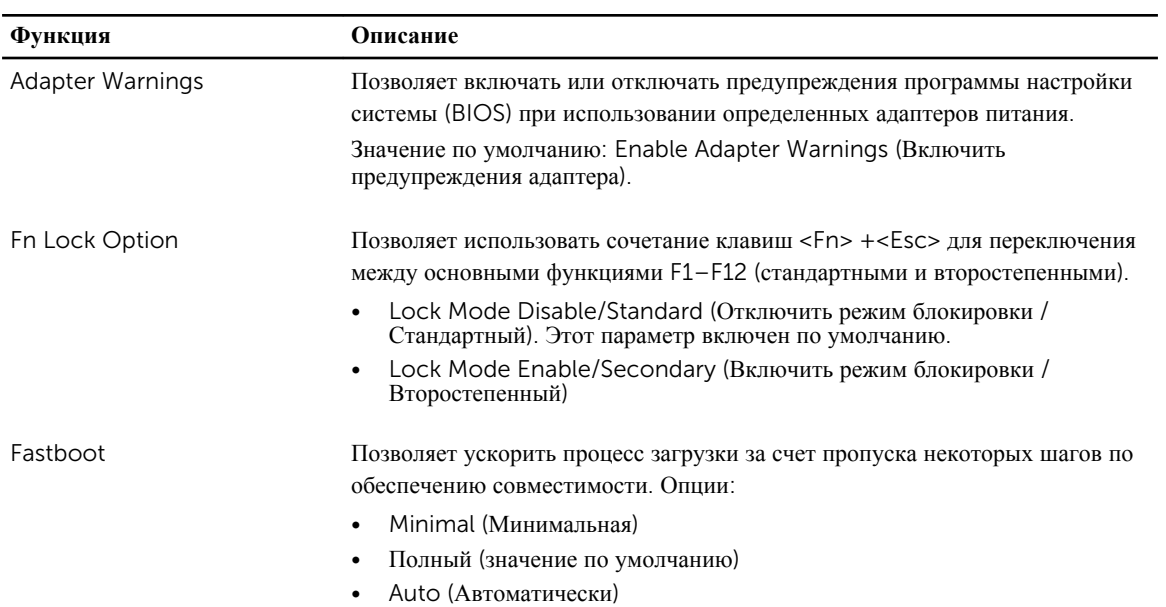

#### **Таблица** 9. POST Behavior (**Режим работы** POST)

#### **Таблица** 10. Virtualization Support (**Поддержка виртуализации**)

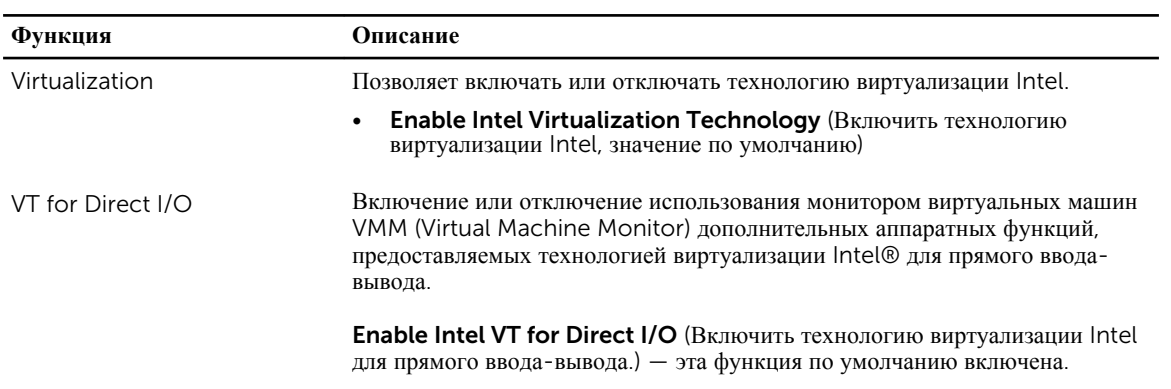

#### **Таблица** 11. Wireless (**Беспроводная связь**)

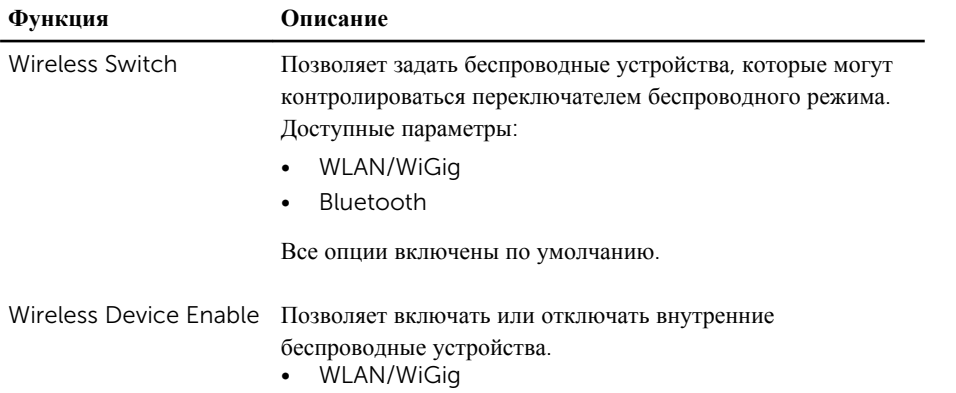

#### <span id="page-41-0"></span>**Функция Описание**

• Bluetooth Все опции включены по умолчанию.

#### **Таблица** 12. Maintenance (**Техническое обслуживание**)

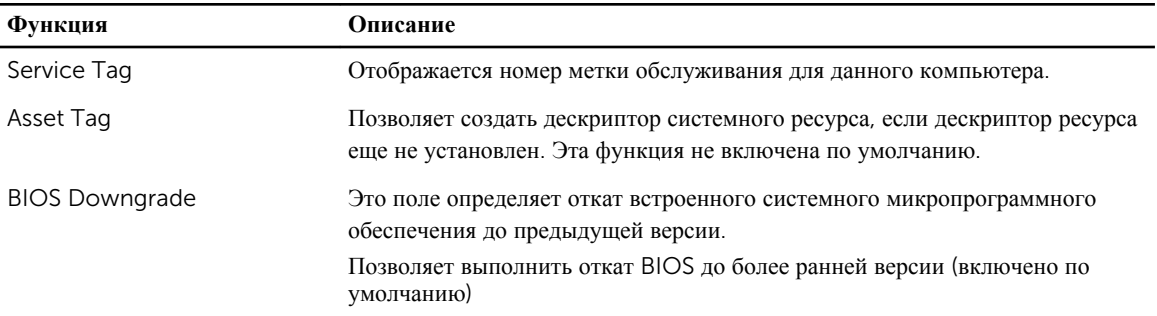

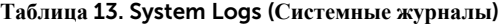

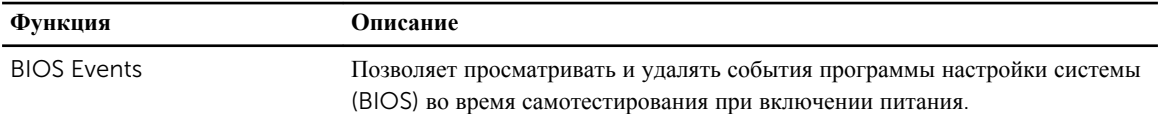

#### **Обновление** BIOS

Рекомендуется обновлять BIOS (программу настройки системы) после замены системной платы или в случае выхода новой версии программы. Если вы используете ноутбук, убедитесь, что аккумулятор полностью заряжен и подключен к электросети.

- 1. Перезагрузите компьютер.
- 2. Перейдите на веб-узел dell.com/support.
- 3. Введите **Метку обслуживания** или **Код экспресс**-**обслуживания** и нажмите Submit (**Отправить**).

**ПРИМЕЧАНИЕ**: Чтобы найти метку обслуживания, щелкните по ссылке Where is my Service Tag? (Где находится метка обслуживания?)

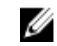

**ПРИМЕЧАНИЕ**: Если вы не можете найти метку обслуживания, щелкните по ссылке Detect My Product (Найти метку обслуживания) и следуйте инструкциям на экране.

- 4. Если вы не можете найти метку обслуживания, выберите подходящую категорию продуктов, к которой относится ваш компьютер.
- 5. Выберите **Тип продукта** из списка.
- 6. Выберите модель вашего компьютера, после чего отобразится соответствующая ему страница Product Support (Поддержка продукта).
- 7. Нажмите Get drivers (**Получить драйверы**) и нажмите View All Drivers (**Посмотреть все драйверы**). Страницы Драйвера и Загрузки открыты.
- 8. На экране приложений и драйверов, в раскрывающемся списке Operating System (**Операционная система**) выберите BIOS.
- 9. Найдите наиболее свежий файл BIOS и нажмите Download File (**Загрузить файл**).

<span id="page-42-0"></span>Вы также можете проанализировать, какие драйверы нуждаются в обновлении. Чтобы сделать это для своего продукта, нажмите Analyze System for Updates (Анализ обновлений системы) и следуйте инструкциям на экране.

- 10. Выберите подходящий способ загрузки в окне Please select your download method below (Выберите способ загрузки из представленных ниже); нажмите Download File (Загрузить файл). Откроется окно File Download (Загрузка файла).
- 11. Нажмите кнопку Save (Сохранить), чтобы сохранить файл на рабочий стол.
- 12. Нажмите Run (Запустить), чтобы установить обновленные настройки BIOS на компьютер. Следуйте инструкциям на экране.

#### Системный пароль и пароль программы настройки

Лля зашиты компьютера можно создать системный пароль и пароль настройки системы.

#### Тип пароля Описание

**System Password** Пароль, который необходимо вводить при входе в систему. **(Системный** пароль)

Setup password Пароль, который необходимо вводить для получения доступа к настройкам BIOS и (Пароль настройки внесения изменений в них. системы)

ОСТОРОЖНО: Функция установки паролей обеспечивает базовый уровень безопасности данных компьютера.

ОСТОРОЖНО: Если данные, хранящиеся на компьютере не заблокированы, а сам компьютер находится без присмотра, доступ к данным может получить кто угодно.

ПРИМЕЧАНИЕ: В поставляемом компьютере функции системного пароля и пароля настройки системы отключены.

#### Назначение системного пароля и пароля программы настройки

Можно назначить новый Системный пароль и (или) Пароль программы настройки системы или сменить существующий Системный пароль и (или) Пароль программы настройки только в случае, если Состояние пароля - Unlocked (Разблокировано). Если состояние пароля - Locked (Заблокировано), системный пароль сменить нельзя.

Ø

Ø

ПРИМЕЧАНИЕ: Если перемычка сброса пароля отключена, удаляются существующие системный пароль и пароль программы настройки, и вводить системный пароль для входа в систему не требуется.

Чтобы войти в программу настройки системы, нажмите <F2> сразу при включении питания после перезапуска.

- 1. На экране BIOS системы или Программы настройки системы выберите пункт System Security (Безопасность системы) и нажмите <Enter>.
	- Появится окно System Security (Безопасность системы).
- 2. На экране System Security (Безопасность системы) что Password Status (Состояние пароля) -Unlocked (Разблокировано).
- 3. Выберите System Password (Системный пароль), введите системный пароль и нажмите <Enter> или <Tab>.

<span id="page-43-0"></span>Воспользуйтесь приведенными ниже указаниями, чтобы назначить системный пароль.

- $\bullet$ Пароль может содержать до 32 знаков.
- Пароль может содержать числа от 0 до 9.
- Пароль должен состоять только из знаков нижнего регистра.
- $\ddot{\phantom{a}}$ Допускается использование только следующих специальных знаков: пробел,  $(1)$ ,  $(+)$ ,  $(1)$ ,  $(-)$ ,  $(1)$ ,  $(2)$ ,  $(3)$ ,  $(4)$ ,  $(5)$ ,  $(6)$ ,  $(7)$ ,  $(8)$ ,  $(9)$  $(I), (1), (1), (2)$

При появлении соответствующего запроса введите системный пароль повторно.

- 4. Введите системный пароль, который вы вводили ранее, и нажмите ОК.
- 5. Select Setup Password (Пароль программы настройки), введите системный пароль и нажмите <Enter> ипи  $<$ Tab>

Появится запрос на повторный ввод пароля программы настройки.

- 6. Введите пароль программы настройки, который вы вводили ранее, и нажмите ОК.
- 7. Нажмите <Esc>; появится сообщение с запросом сохранить изменения.
- 8. Нажмите < Y>, чтобы сохранить изменения. Компьютер перезагрузится.

#### Удаление и изменение существующего системного пароля или пароля настройки системы

Убедитесь, что Password Status (Состояние пароля) - Unlocked (Разблокировано) (в программе настройки системы) перед попыткой удаления или изменения существующего системного пароля и (или) пароля настройки системы. Если Password Status (Состояние пароля) — Locked (Заблокировано), то существующий системный пароль или пароль настройки системы изменить или удалить нельзя. Чтобы войти в программу настройки системы, нажмите <F2> сразу при включении питания после перезапуска.

1. На экране BIOS системы или Программы настройки системы выберите пункт System Security (Безопасность системы) и нажмите <Enter>.

Отобразится окно System Security (Безопасность системы).

- 2. На экране System Security (Безопасность системы) что Password Status (Состяние пароля) -Unlocked (Разблокировано).
- 3. Выберите System Password (Системный пароль), измените или удалите его и нажмите <Enter> или <Tab>.
- 4. Выберите Setup Password (Пароль настройки системы), измените или удалите его и нажмите <Enter> или  $<$ Tab>.

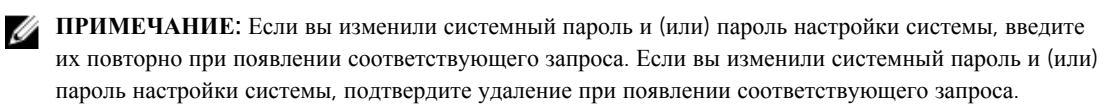

- 5. Нажмите <Esc> ; появится сообщение с запросом сохранить изменения.
- **6.** Нажмите <Y>, чтобы сохранить изменения и выйти из программы настройки системы. Компьтер перезагрузится.

# <span id="page-44-0"></span>Диагностика

#### Диагностика расширенной предзагрузочной оценки системы (ePSA)

Диагностика ePSA (также называемая системной диагностикой) выполняет полную проверку оборудования. еPSA втероена в BIOS и запускается из него самостоятельно. Встроенная диагностика системы предоставляет набор параметров для отдельных устройств или групп устройств, которые позволяют:

- запускать проверки в автоматическом или оперативном режиме;
- производить повторные проверки;
- отображать и сохранять результаты проверок;  $\bullet$
- запускать тщательные проверки с расширенными параметрами для сбора дополнительных сведений об отказавших устройствах;
- отображать сообщения о состоянии, информирующие об успешном завершении проверки:
- отображать сообщения об ошибках, информирующие о неполадках, обнаруженных в процессе проверки.  $\bullet$

ОСТОРОЖНО: Используйте системную диагностику для проверки только данного компьютера. Использование программы на других компьютерах может привести к неверным результатам или сообщениям об ошибках..

ПРИМЕЧАНИЕ: Для некоторых проверок определенных устройств требуется выполнение пользователем действий по ходу процесса. Всегда оставайтесь у терминала компьютера во время выполнения диагностических проверок.

1. Включите питание компьютера.

Ø

- 2. Во время загрузки нажмите клавишу <F12> при появленрии логотипа Dell.
- 3. На экране меню загрузки, выберите функцию Diagnostics (Диагностика).

Отобразится окно Enhanced Pre-boot System Assessment (Расширенная предзагрузочная оценка системы) со списком всех устройтсв, обнаруженных на компьютере. Диагностика начнет выполнение проверок для всех обнаруженных устройств.

- 4. Если проверку необходимо запустить для отдельного устройства, нажмите <ESC> и нажмите Yes, чтобы остановить диагностическую проверку.
- 5. Выберите устройство на левой панели и нажмите Run Tests (Выполнить проверки).
- 6. При обнаружении неполадок отображаются коды ошибок.

Запишите эти коды и обратитесь в Dell.

# <span id="page-45-0"></span>Технические характеристики

### Технические характеристики

ПРИМЕЧАНИЕ: Предложения в разных регионах могут отличаться. Для просмотра дополнительной U

информации о конфигурации компьютера нажмите «Пуск» (Значок «Пуск»)  $\rightarrow$  «Справка и поддержка», а затем выберите нужный пункт для просмотра информации о компьютере.

#### Таблица 14. Сведения о системе

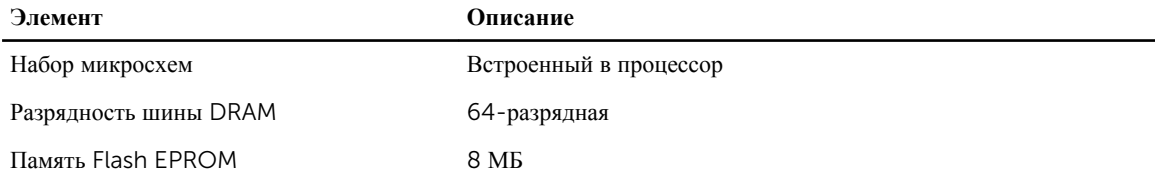

#### Таблица 15. Процессор

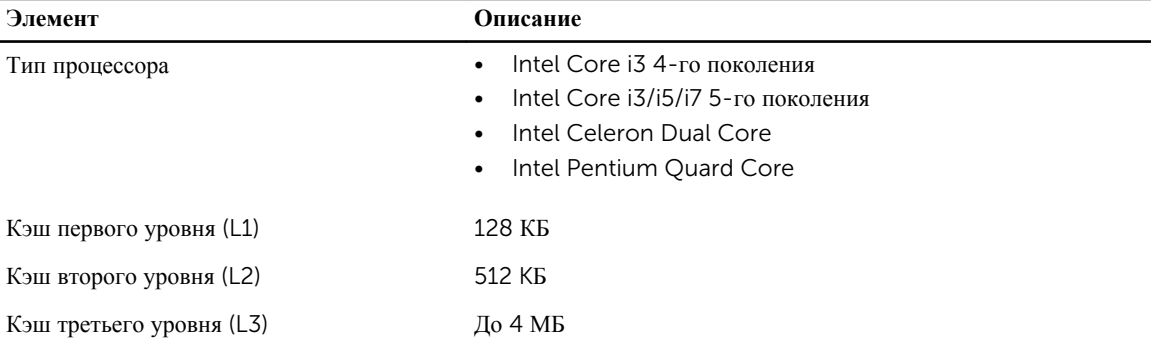

#### Таблица 16. Память

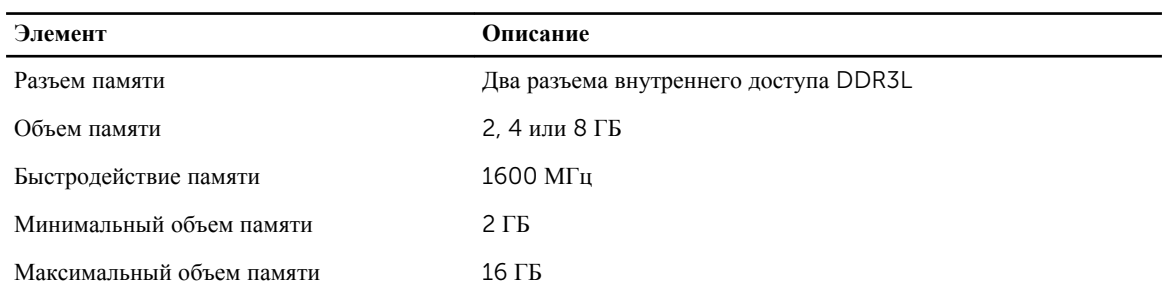

**Таблица** 17. **Аудио**

| Элемент                      | Описание                                                                            |  |  |
|------------------------------|-------------------------------------------------------------------------------------|--|--|
| Тип                          | 2-канальный звук высокой четкости                                                   |  |  |
| Контроллер                   | Realtek ALC3234 с функцией Waves Maxx Audio                                         |  |  |
| Преобразование стереосигнала | 24 бит (АЦП и ЦАП)                                                                  |  |  |
| Интерфейс                    | IIIина Intel HDA                                                                    |  |  |
| Динамики                     | $2 \times 2$ Br                                                                     |  |  |
| Регулировка уровня громкости | Программное меню и клавиши управления аудиовизуальной<br>информацией на клавиатуре. |  |  |

#### **Таблица** 18. **Видео**

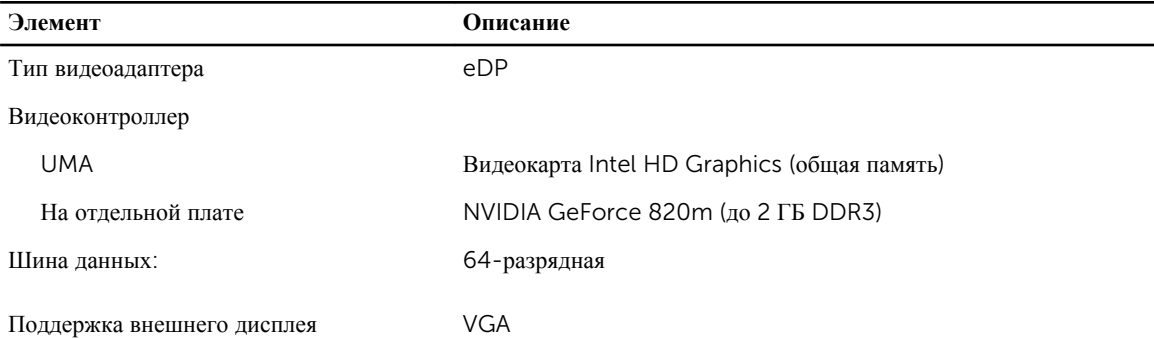

#### **Таблица** 19. **Камера**

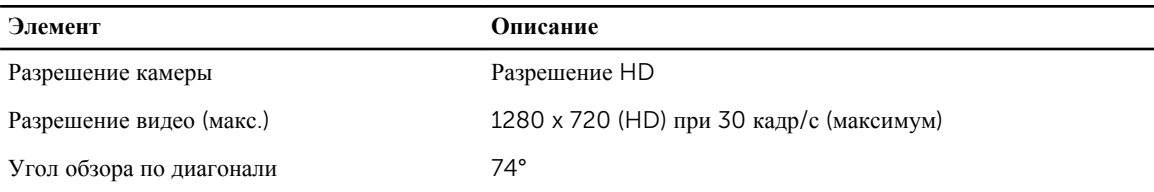

#### **Таблица** 20. **Средства связи**

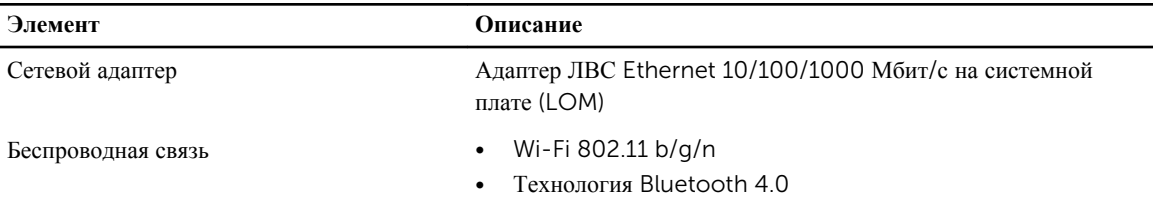

#### **Таблица** 21. **Порты и разъемы**

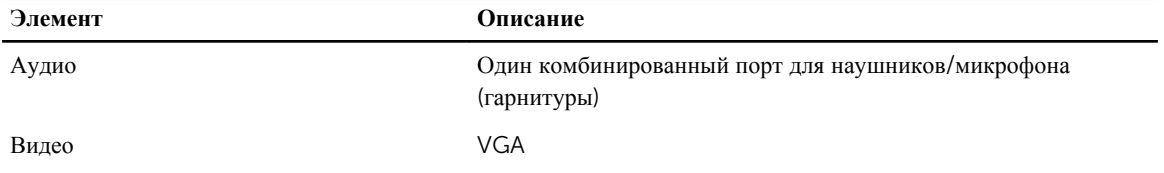

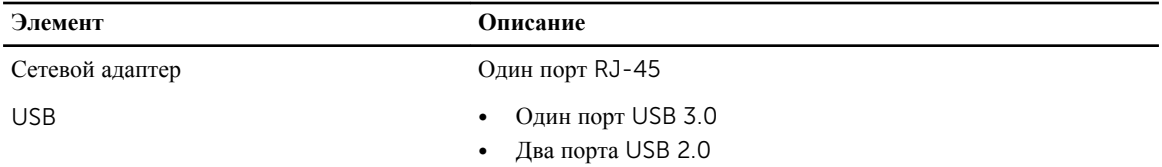

**ПРИМЕЧАНИЕ**: Разъем USB 3.0 с питанием также поддерживает функцию Microsoft Kernel Debugging. Описание портов см. в документации, прилагаемой к компьютеру.

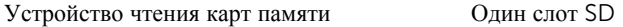

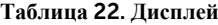

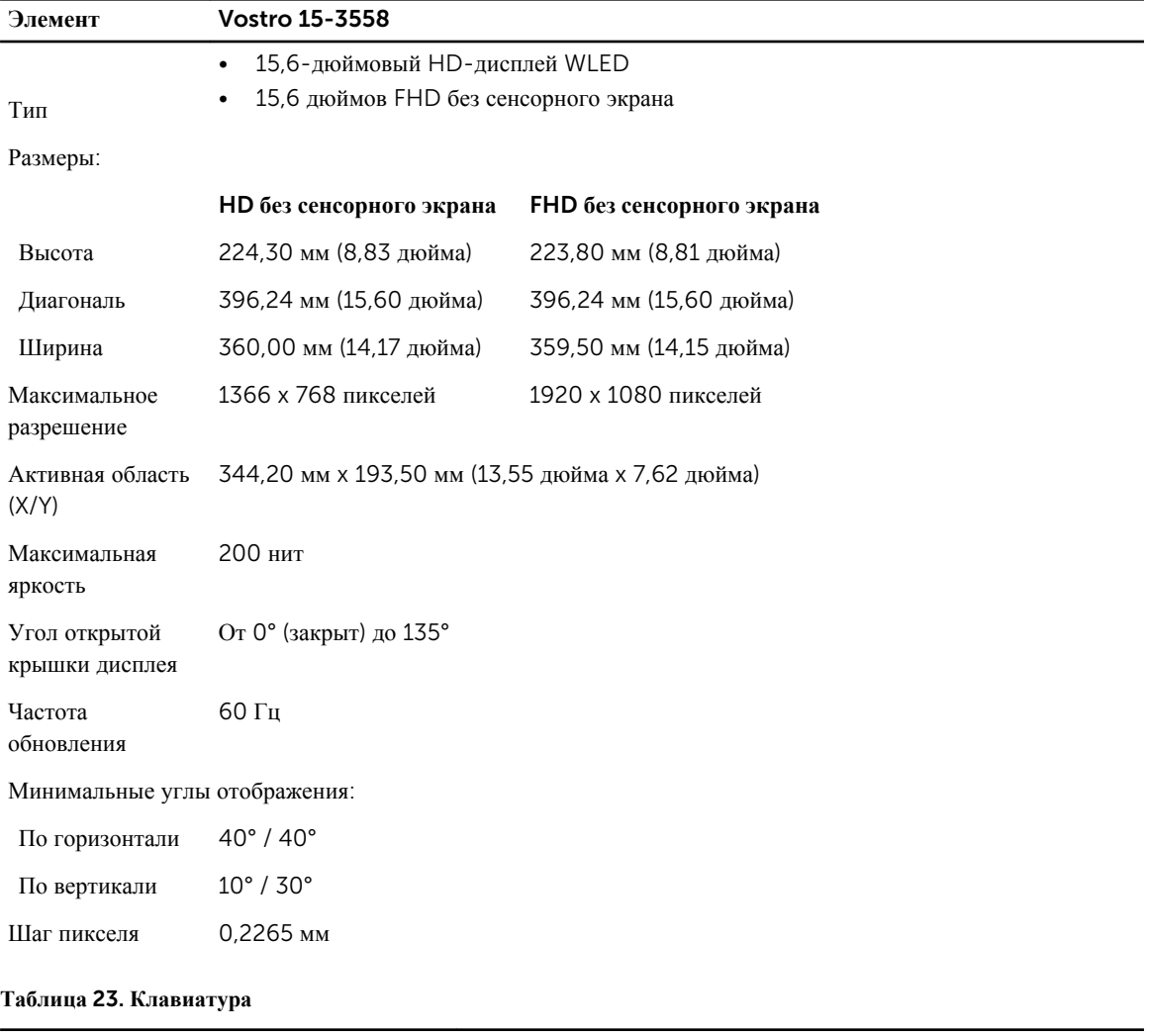

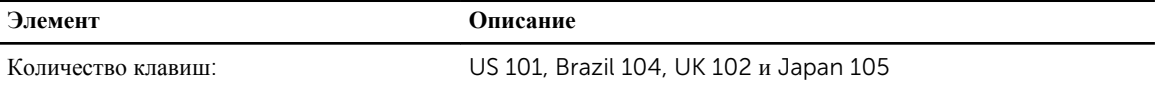

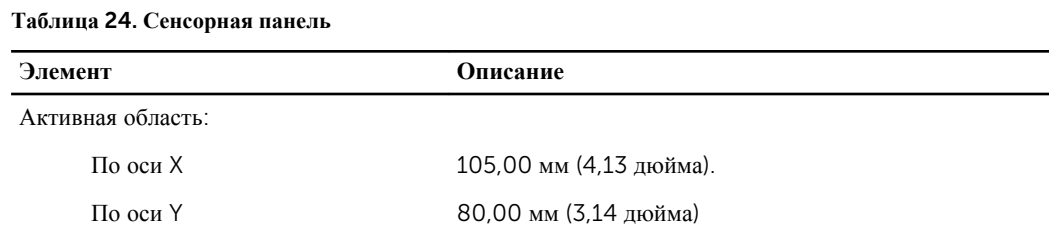

#### **Таблица** 25. **Батарея**

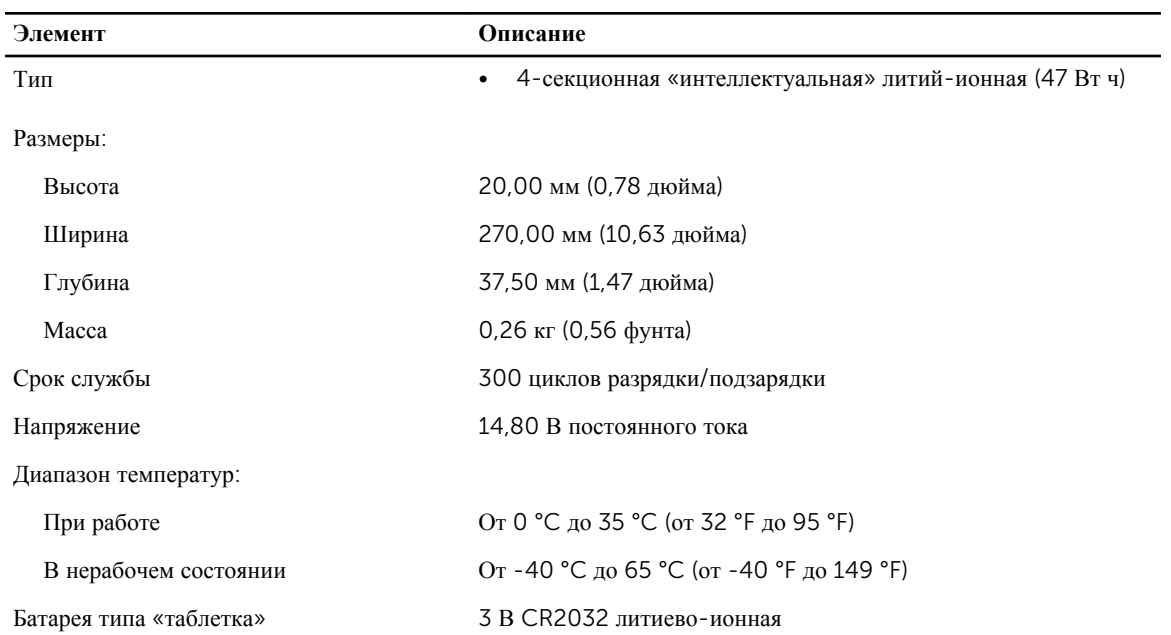

#### **Таблица** 26. **Адаптер переменного тока**

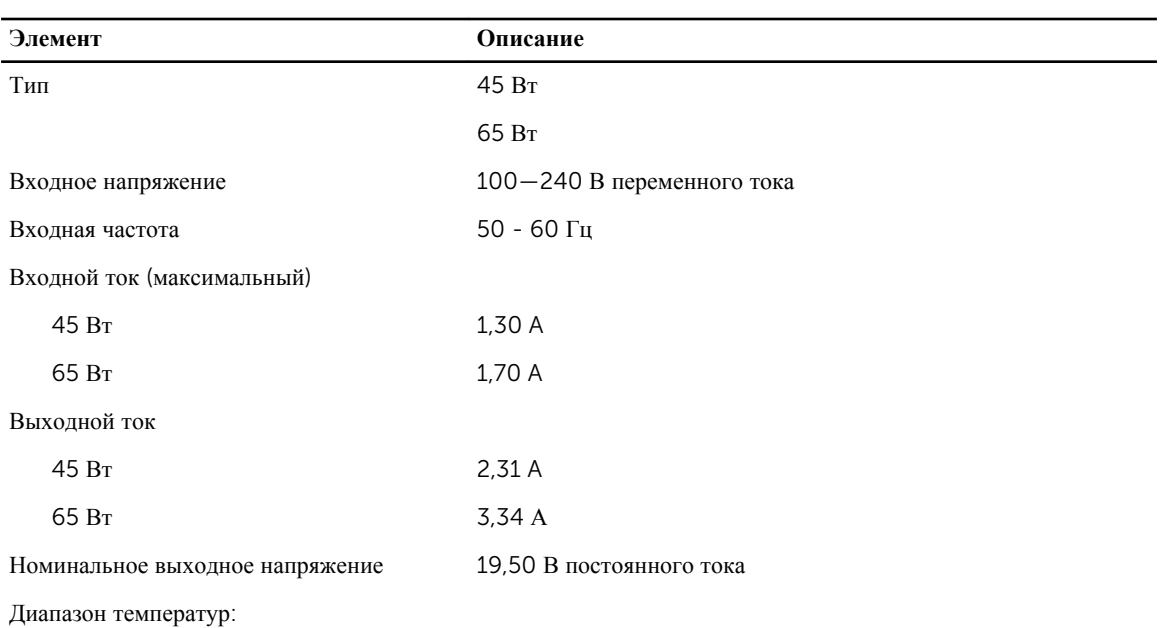

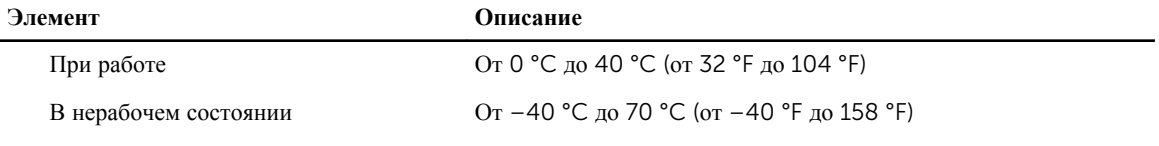

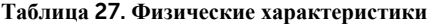

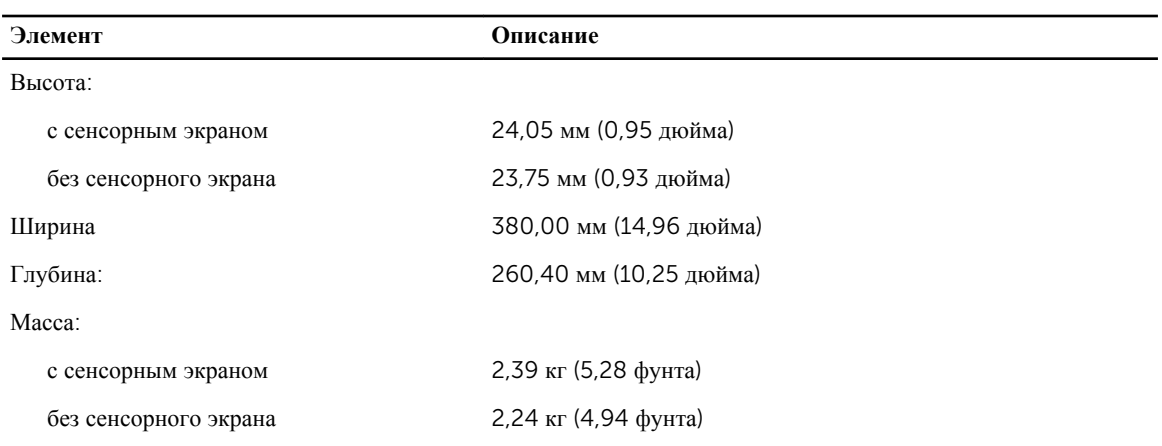

#### **Таблица** 28. **Требования к окружающей среде**

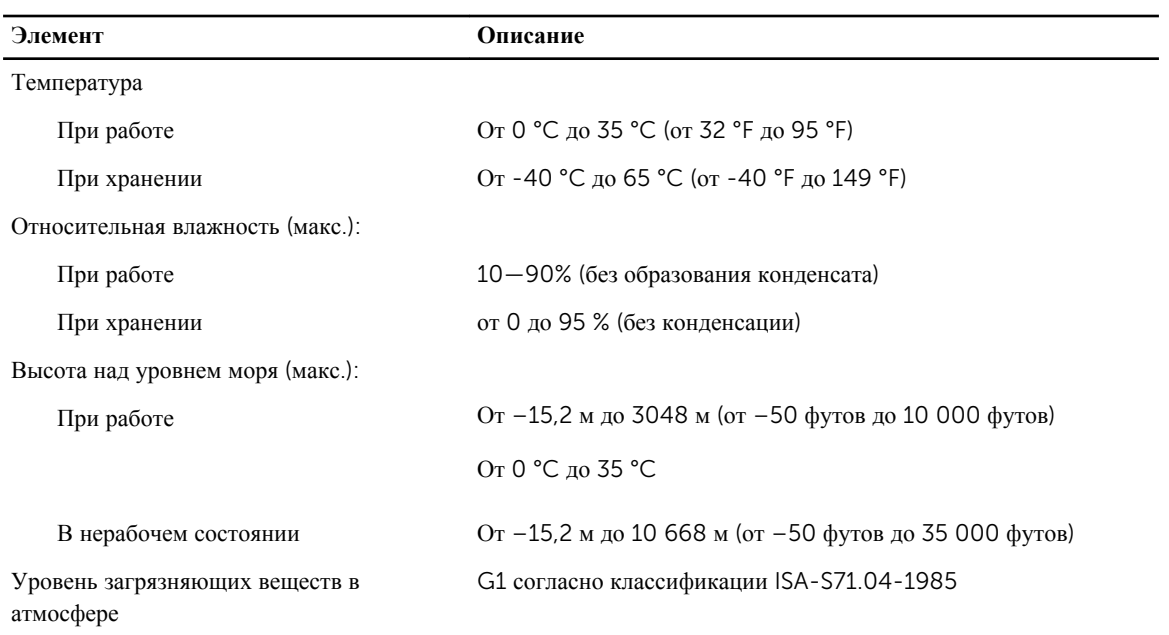

6

# <span id="page-50-0"></span>**Обращение в компанию** Dell

### **Обращение в компанию** Dell

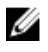

**ПРИМЕЧАНИЕ**: При отсутствии действующего подключения к Интернету можно найти контактные сведения в счете на приобретенное изделие, упаковочном листе, накладной или каталоге продукции компании Dell.

Компания Dell предоставляет несколько вариантов поддержки и обслуживания через Интернет и по телефону. Доступность служб различается по странам и видам продукции, и некоторые службы могут быть недоступны в вашем регионе. Порядок обращения в компанию Dell по вопросам сбыта, технической поддержки или обслуживания пользователей описан ниже.

- 1. Перейдите на веб-узел dell.com/support.
- 2. Выберите категорию поддержки.
- 3. Укажите свою страну или регион в раскрывающемся меню Choose a Country/Region (Выбор страны/ региона) в нижней части страницы.
- 4. Выберите соответствующую службу или ссылку на ресурс технической поддержки, в зависимости от ваших потребностей.